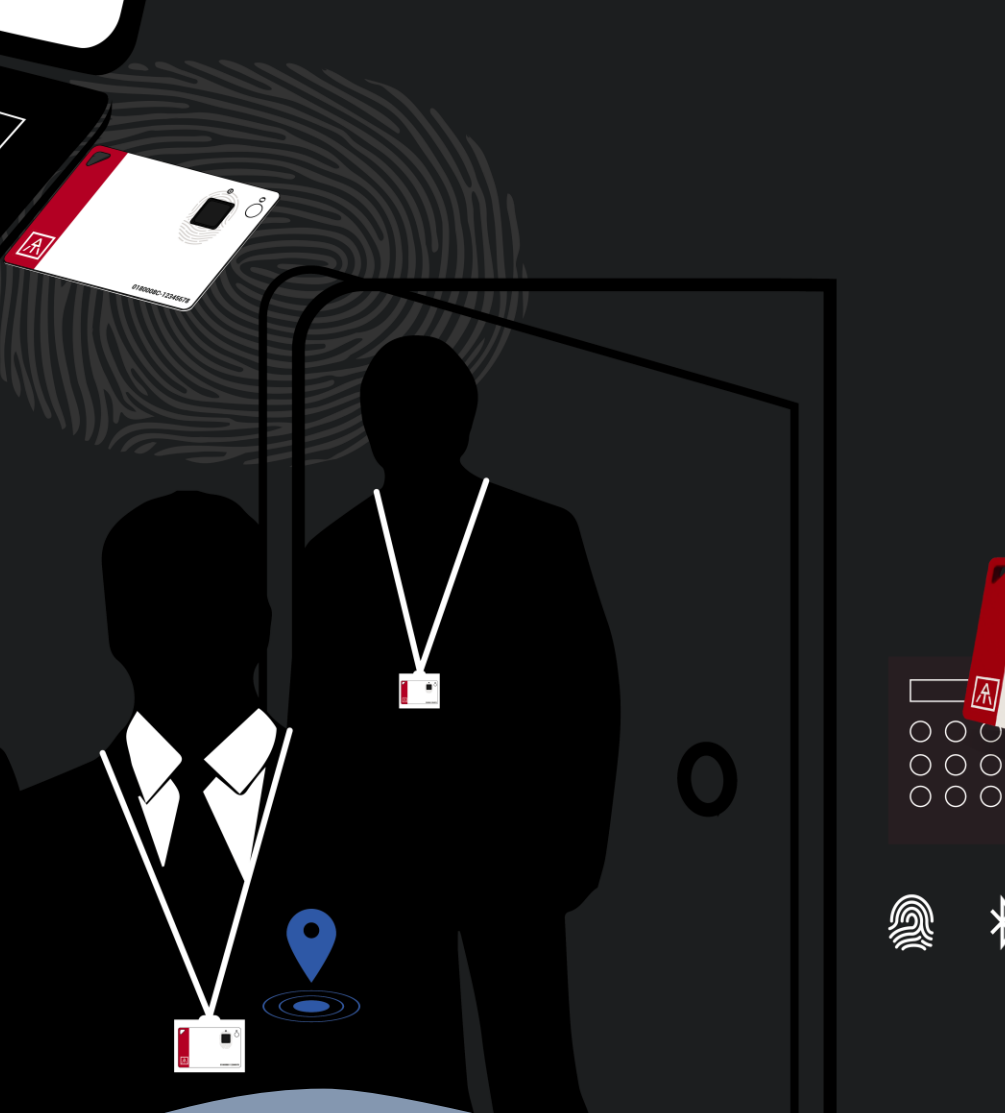

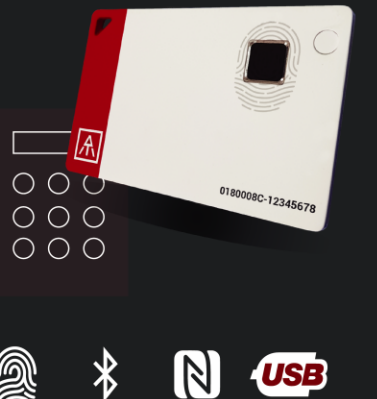

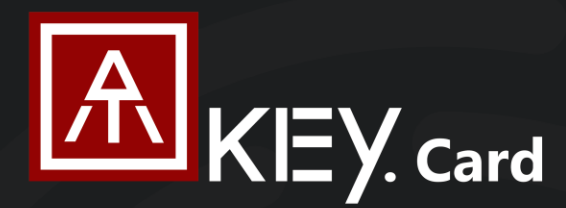

## **FIDO2 Fingerprint Security Key**

RSAREADY fido de

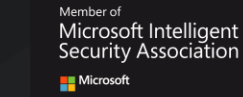

\* Passwordless Login to Azure AD or FIDO2 Services \* Standalone Enrollment + Card Lock Mechanism \* Keep Badge Personal- Fingerprint Matching to Boost NFC for Permission to Door Locker and No Need to Upgrade Equipments

## *User Guide Rev: 2.2*

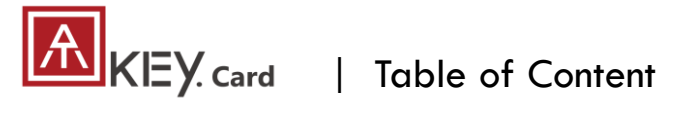

**3-Way Authenticat** 

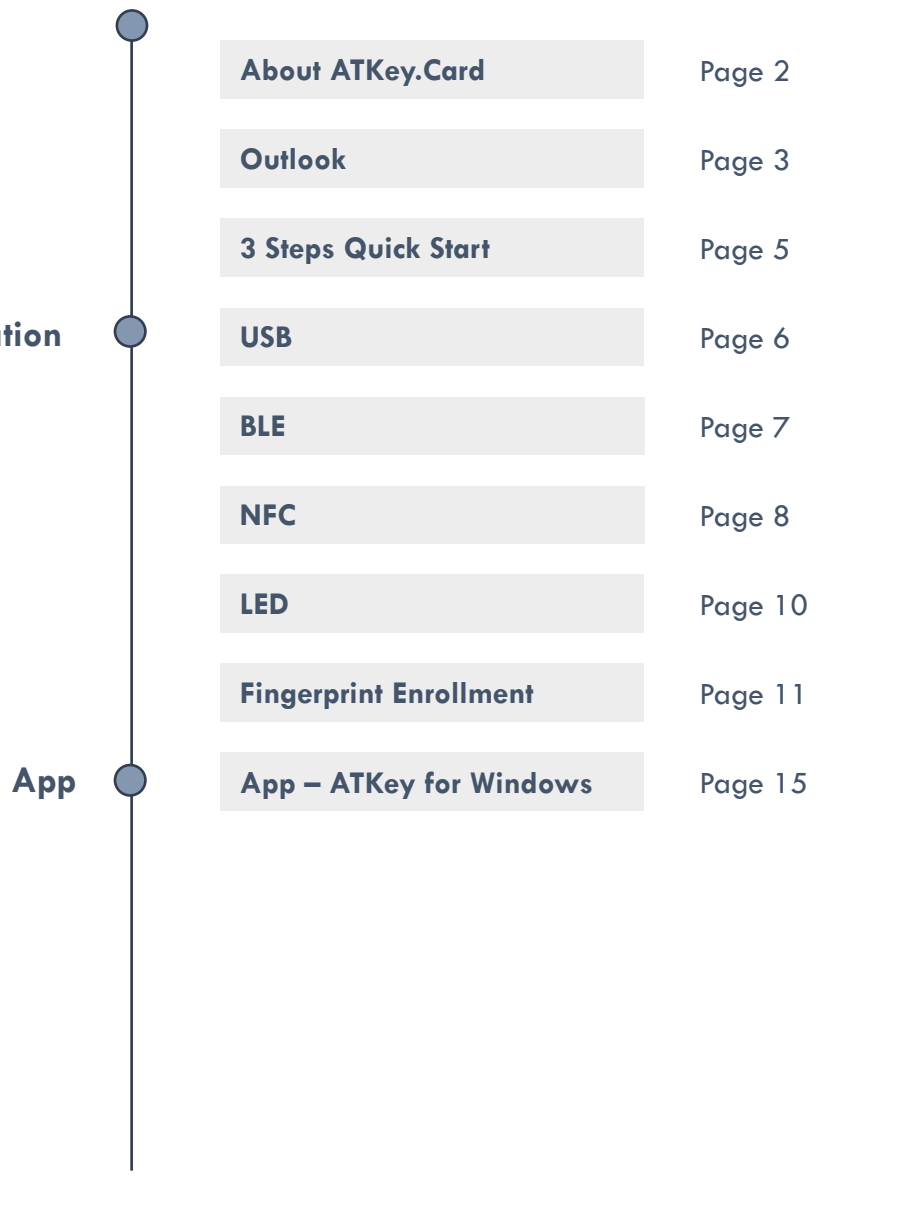

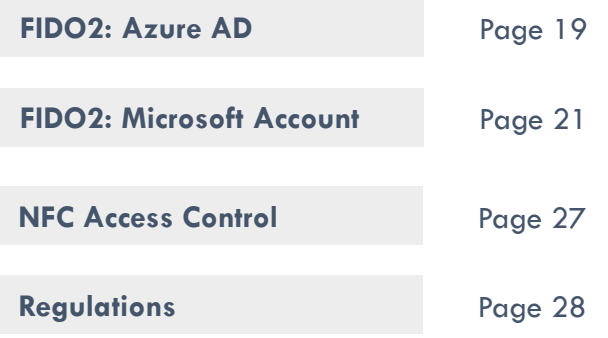

<span id="page-2-0"></span>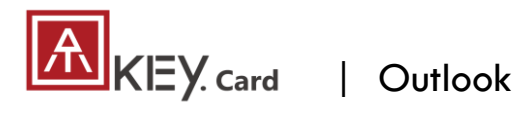

- USB HID + BLE + NFC device, no driver needed
- Portable key for any Windows, Mac or Chromebook
- Up to 8x fingerprints, matching  $\leq 1$  sec., FAR  $< 1/50,000$ , FRR  $< 2 \%$
- FIDO2 certificated

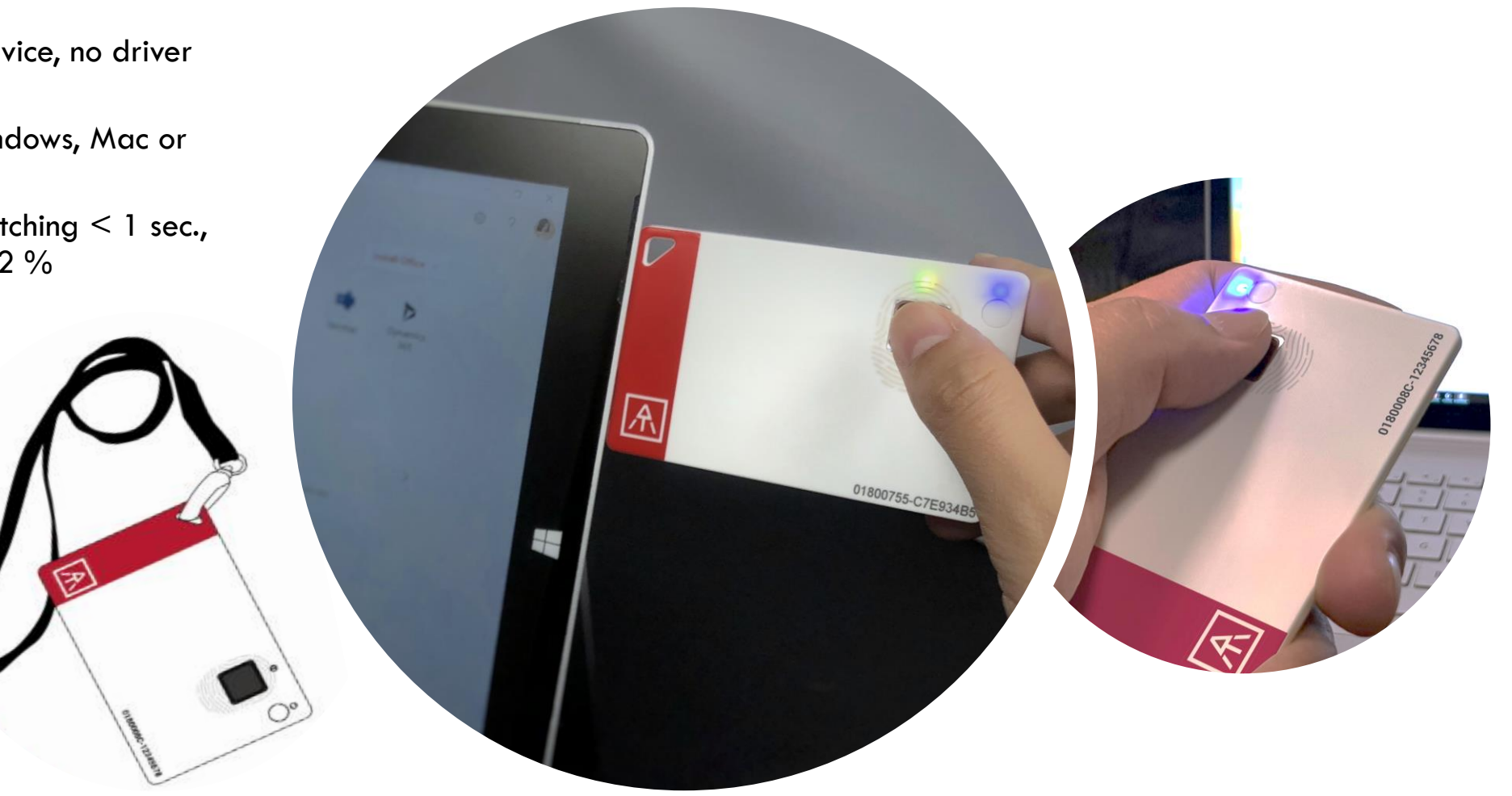

<span id="page-3-0"></span>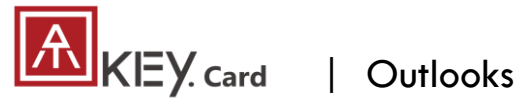

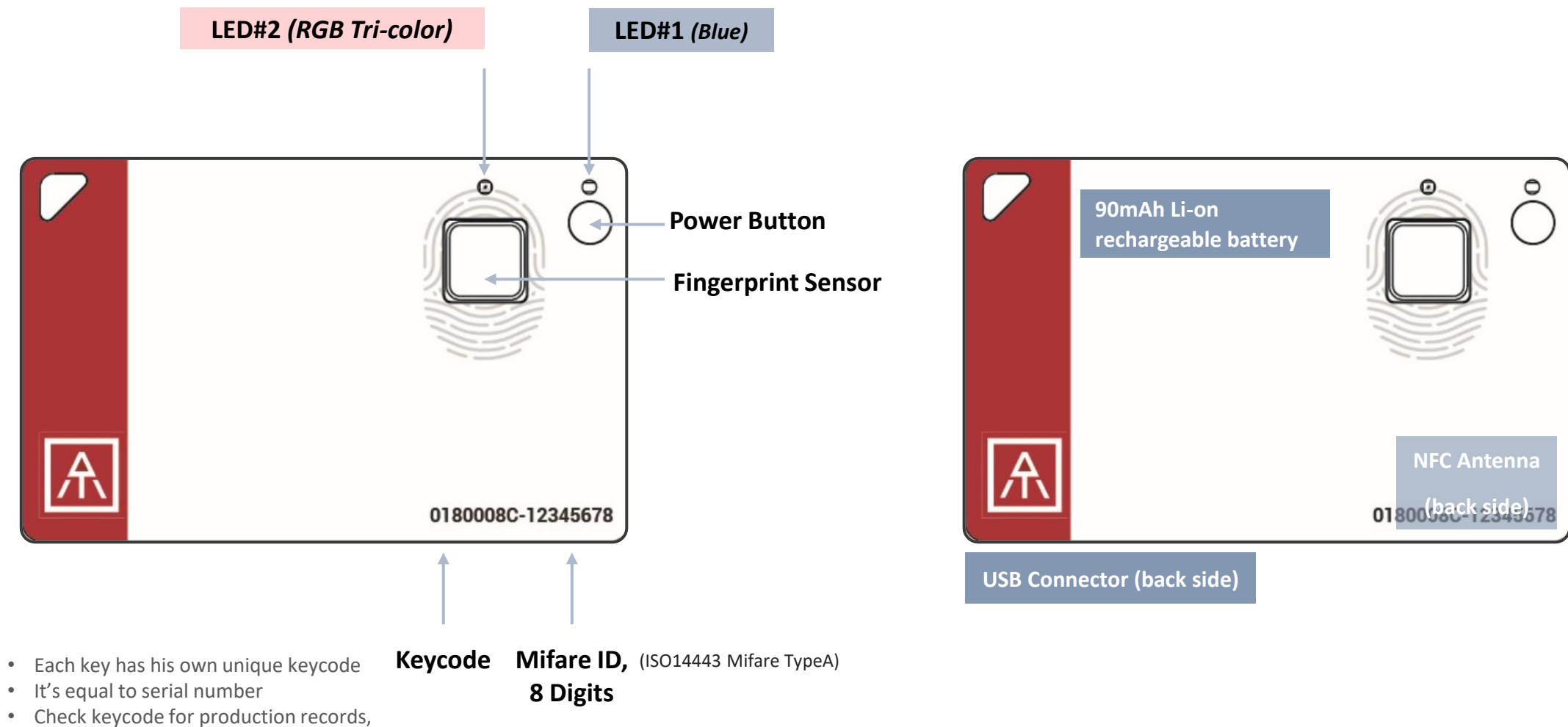

## **KEY** Card | 3 Steps for Quick Start

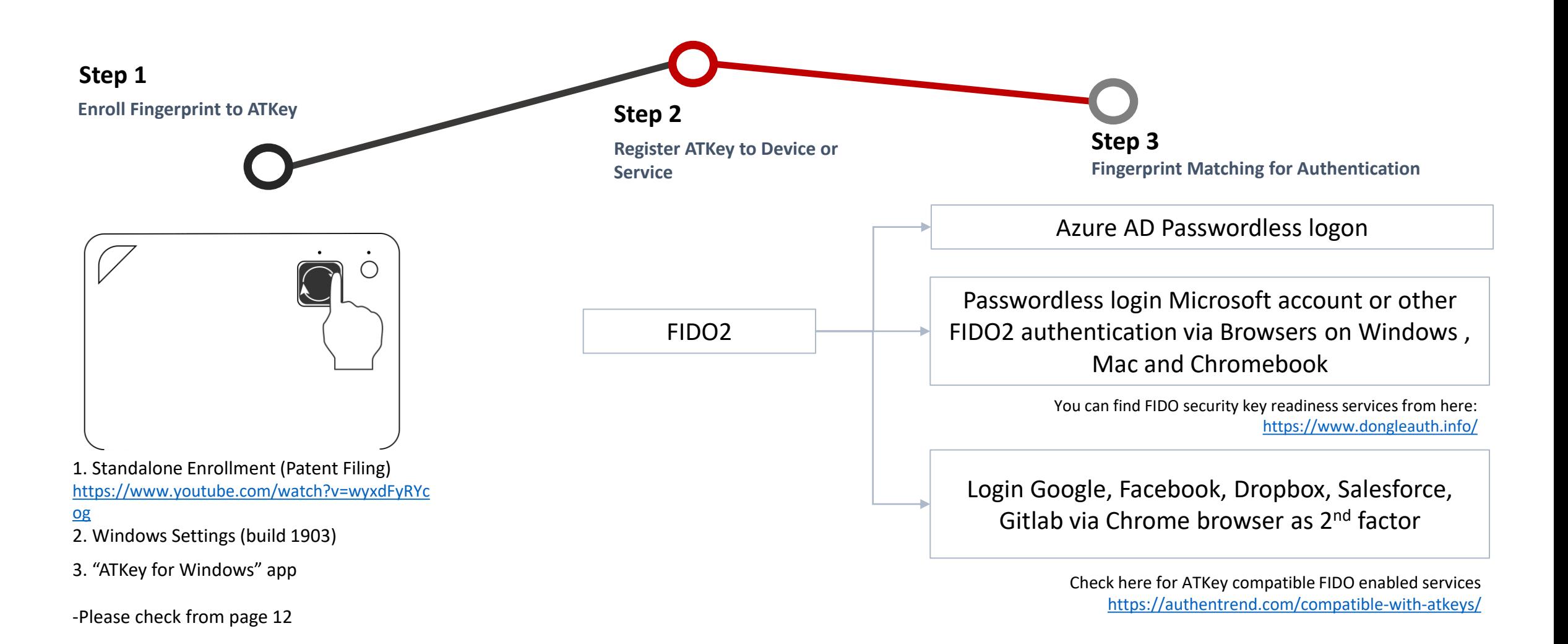

<span id="page-5-0"></span>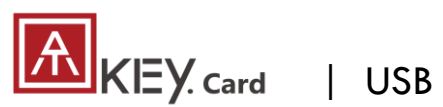

**LUSB** 

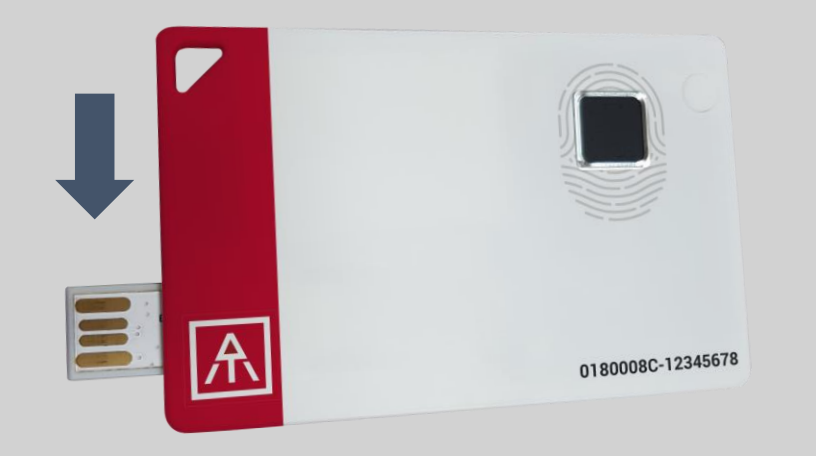

- USB 2.0 Type A (HID) is both for data transfer and charging functions.
- Plug USB connect out from backside, insert it into USB port.
	- If ATKey.card connected to USB port but nothing happened (no LED ON); Please wait for a while since there is a protect circuit to make sure the battery voltage is not lower than 3.0V.

## **What we can do with USB:**

- **Add/Delete fingerprint**
	- "ATKey for Windows" App
	- Windows Settings
- **Firmware version**
	- "ATKey for Windows" App
- **FIDO2**
	- USB security key for Windows, Mac and Chromebook via Edge, Chrome, Firefox, etc.
	- Azure AD Passwordless login
- **Battery charge**

## **LED indicator in USB mode:**

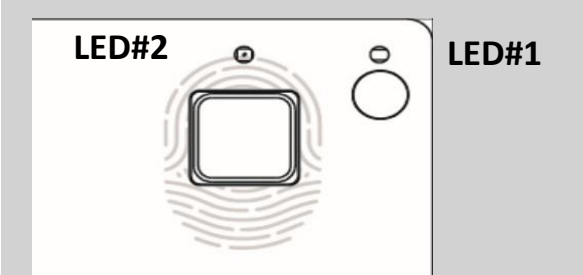

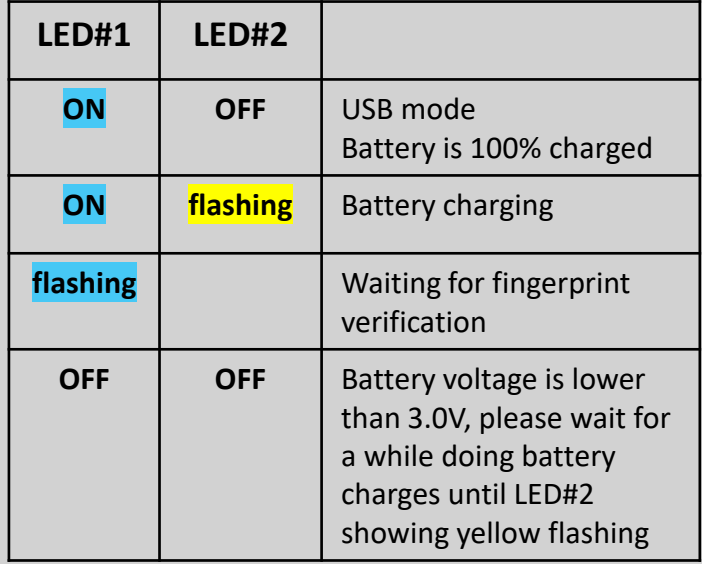

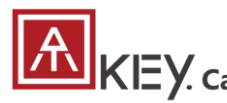

• BLE mode: Pairing your target device with ATKey.Card

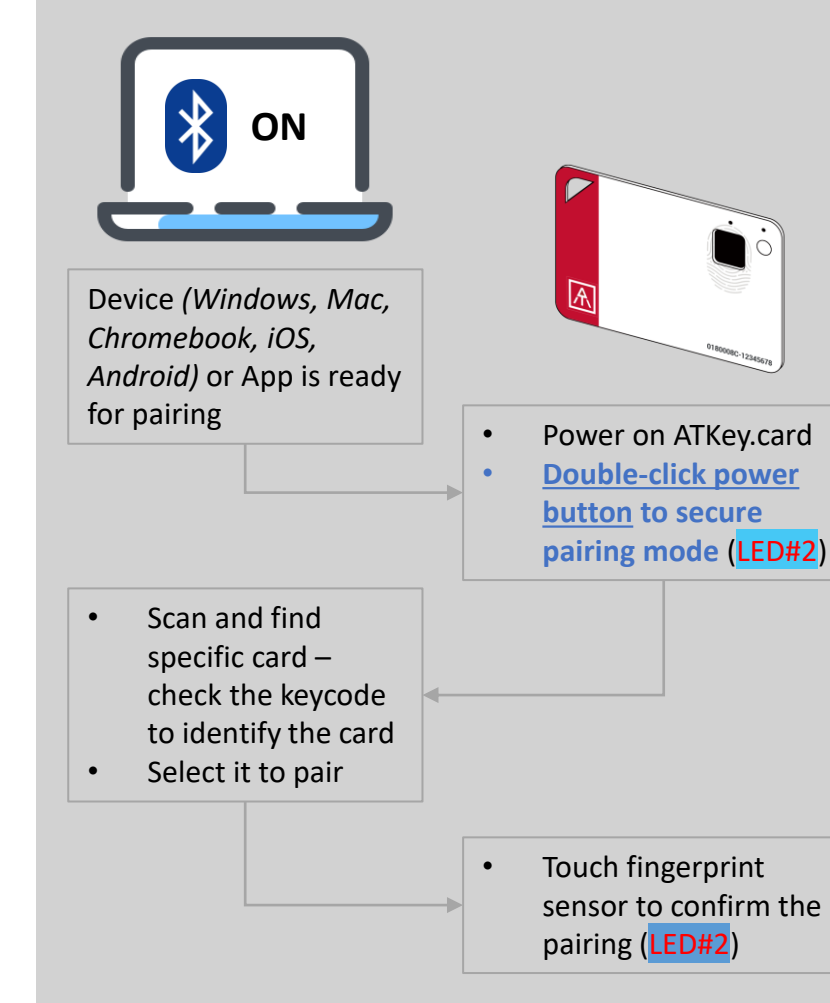

## **What we can do with BLE:**

- **Add/Delete fingerprint**
	- "ATKey for Windows" App
- **Firmware version**
	- "ATKey for Windows" App
- **FIDO2**

 $\left\vert \frac{\mathbf{1}}{2}\right\vert$ 

- BLE security key for Windows, and Chromebook via Edge, Chrome, Firefox, etc.
- Azure AD Passwordless login

**\*\* Mac and Safari are not enabled BLE FIDO2 key support**

## **LED indicator in BLE mode:**

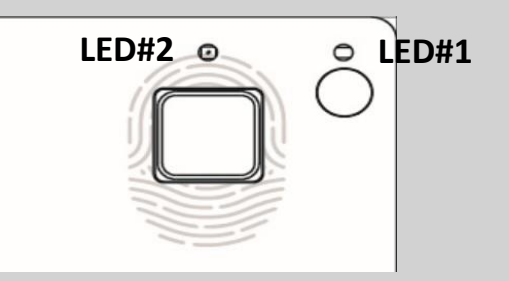

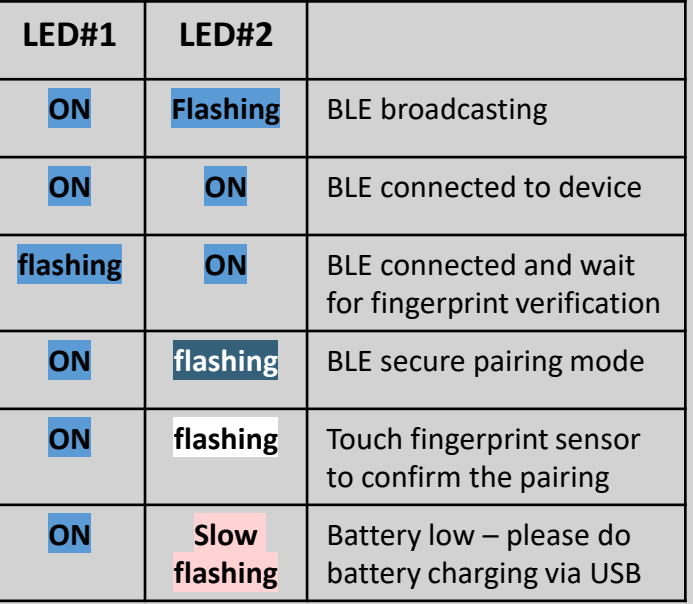

<span id="page-7-0"></span>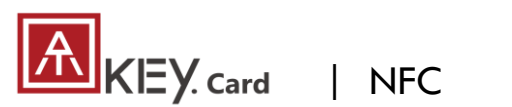

# **EE** 1111 NF **NFC**

- Work with Mifare Type A (ISO 14443 / for 13.56MHz NFC reader)
	- NFC card reader
	- Android Phone
	- NFC access control
	- NFC door locker
- NFC default is off, only boost after fingerprint matching for 15 seconds.
	- 8-digits unique Mifare ID
	- App is running on JavaApplet

## **What we can do with NFC:**

- FIDO2 (via JavaApplet) by demands
	- NFC security key for Windows, Mac and Chromebook via Edge, Chrome, Firefox browsers
	- Azure AD Passwordless login
- NFC access control or door locker (via MiFare ID)
	- Power on ATKey.Card  $\rightarrow$  Verify fingerprint to turn NFC ON  $\rightarrow$  Approach reader to unlock;

NFC will be ON for 15 seconds

## **If ATKey.card is in USB mode or BLE connected mode, NFC won't be enabled**

**\*\* Mac and Safari are not enabled NFC FIDO2 key support**

## **LED indicator in NFC mode:**

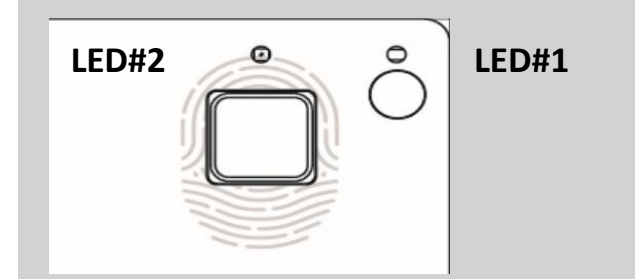

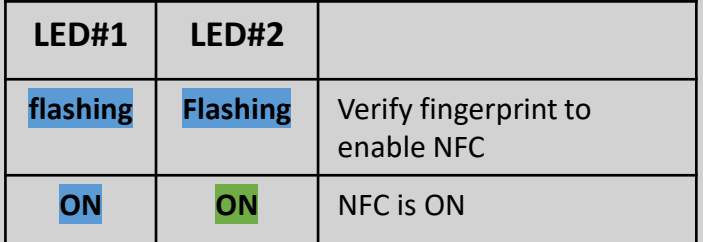

## Note:

After Power ON, BLE will start to broadcast. It needed you to verify fingerprint, NFC will then be turned ON for 15 sec.; BUT if BLE connected, fingerprint matching is for BLE; if your host is PC (Windows or Chromebook), we recommend turning off your Bluetooth of PC to avoid BLE/NFC conflicts to Card.

<span id="page-8-0"></span>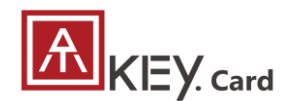

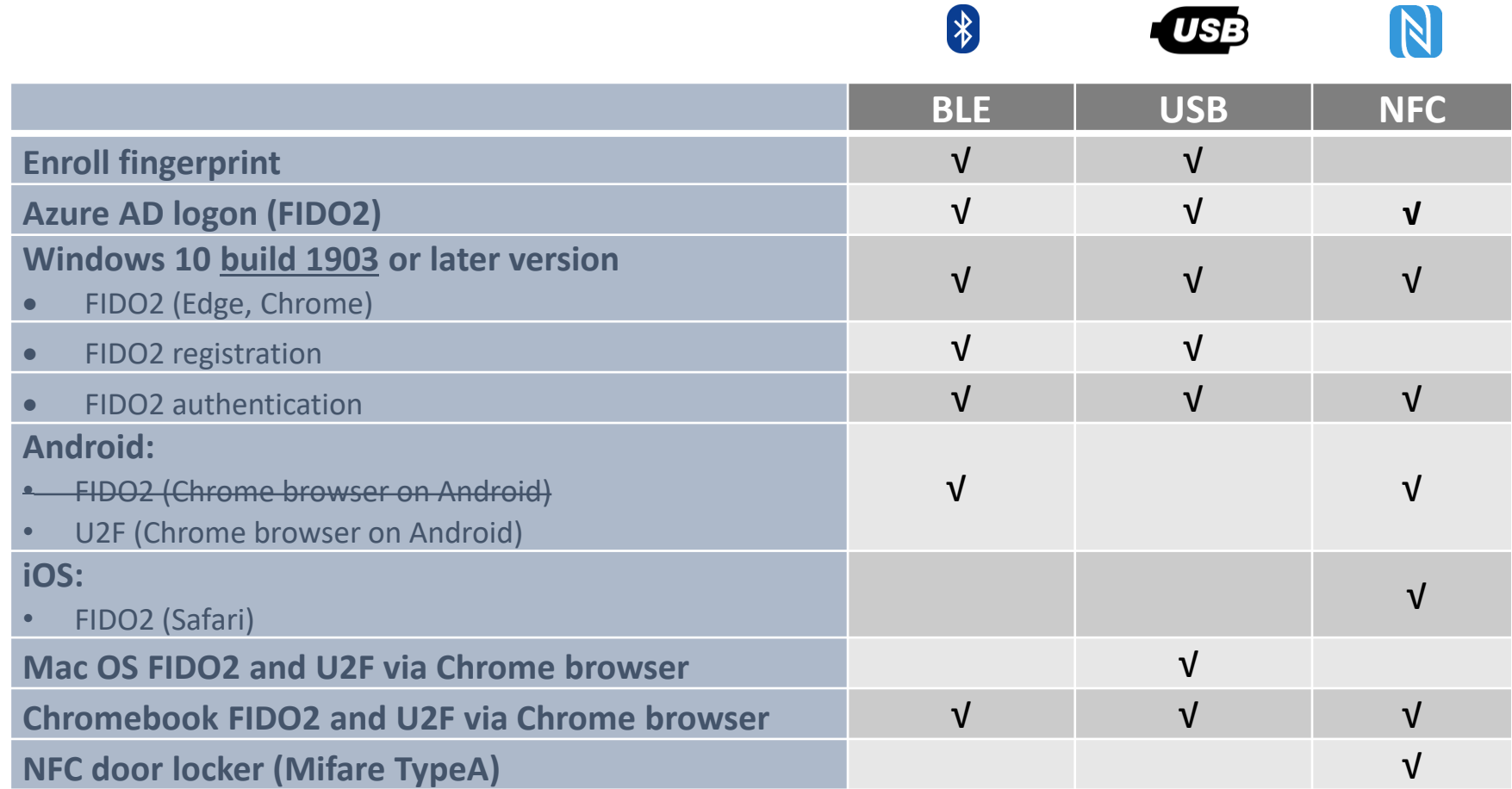

For ATKey.Card, we recommend to register fido services via USB or BLE interface on Windows (or Mac via USB), then you can do authentication via

- USB/BLE on Windows,
- USB on Mac,
- NFC on iOS and Android.

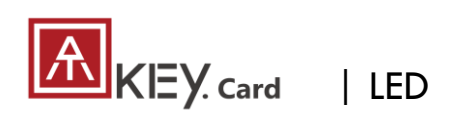

**LED#2 LED#1**

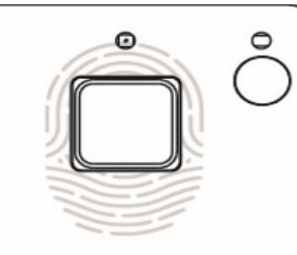

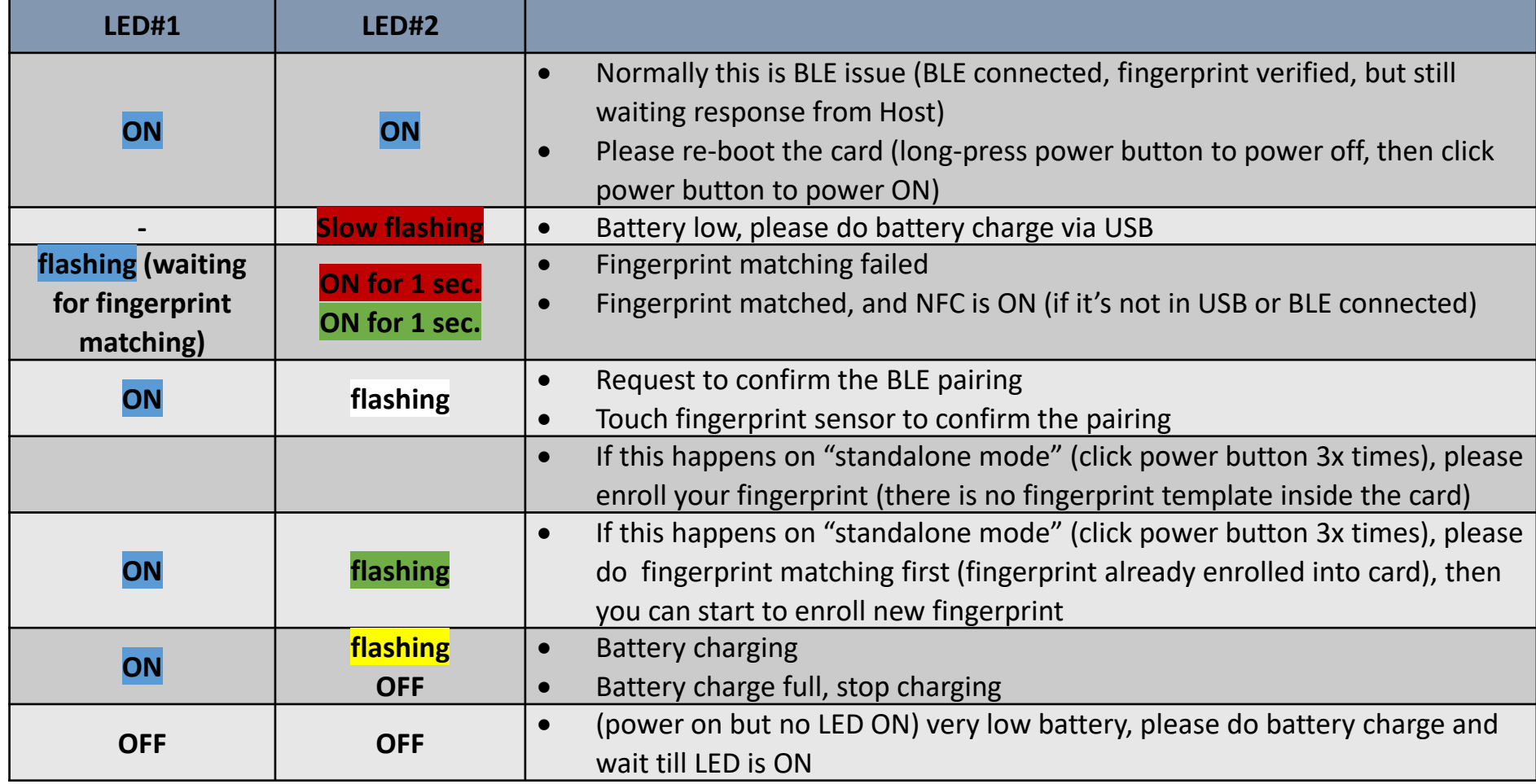

## | Step1: Fingerprint Enrollment (up to 8x fingerprints)

## **Standalone enrollment**

- Power on ATKey.Card
- Check Youtube video here for the detail: <https://youtu.be/RmBJXXVXXH8>
- LED#1 is BLUE ON, quick click power-button 3x times to go into enrollment mode:
	- If there is no any fingerprint enrolled, LED#2 turns to WHITE
	- If there are any enrolled fingerprints, LED#2 is GREEN flashing, please verify enrolled fingerprint to start enrolling new finger
- Put your specific finger on sensor, touch fingerprint sensor circle and slow (LED is WHITE flashing, from slow to faster), till LED shows GREEN, then your fingerprint is enrolled

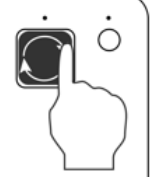

If you want to quit from standalone enrollment, click power button once, LED will turn to Blue, back to normal state.

## **Enroll from Windows Settings**

- If your OS is Windows 10 build 1903 or later versions, you can manage ATKey as security key through Windows Settings
- **(BLE) Pair ATKey with your Windows first**
	- Through Windows Settings => Device => ADD Bluetooth or other device Bluetooth & other devices

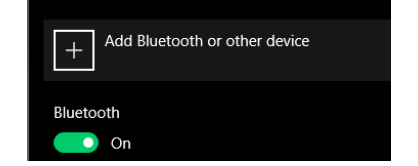

- Add a device Bluetooth Add a device hoose the kind of device you want to add.
- Power on ATKey, double-click power button to BLE secure pairing mode (LED#2 is cyan flashing), then you will see the ATKey.card showing (*ATKey.card-keycode*)

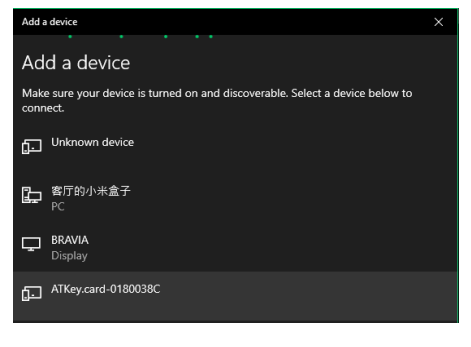

• Click target ATKey.card, click "Connect" from UI and touch fingerprint sensor (LED#2 is white flashing) to confirm the pairing

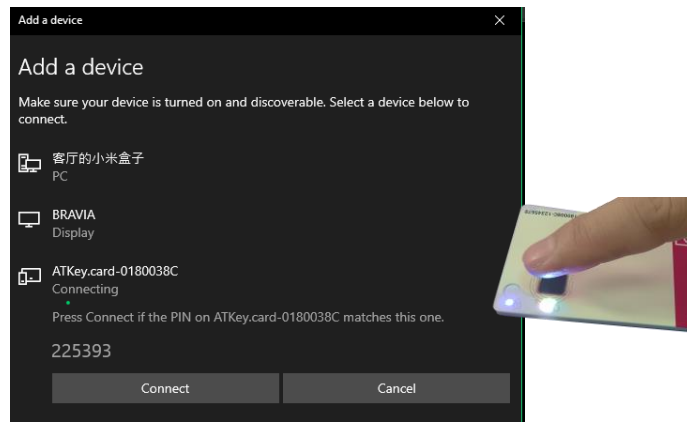

• Then ATKey is paired with battery indicator *(OS 1903 build or later version)*

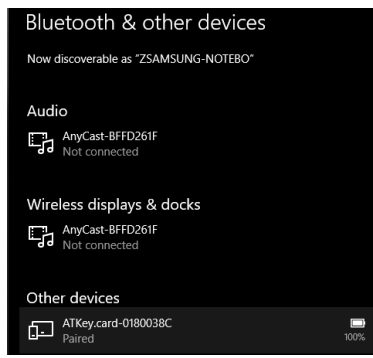

- *Or you can skip BLE pairing, just using USB for fingerprint enrollment*
- **Go to "[Windows Settings \(OS build is 1903 or later](#page-12-0) version) – [Enroll fingerprint"](#page-12-0) page for the detail**

#### <span id="page-11-0"></span>KEY Card | Step1: Fingerprint Enrollment (up to 8x fingerprints)

With no need for any device or application download. Standalone enrollment. Please enroll a fingerprint at the same place If you have already set up a PIN using any previous method. You can enroll your fingerprint directly using this method only if you have not yet set up a PIN or you want to add more fingerprints. **LED** LED • Power on your ATKey.Card. LED#1 Blue ON. • Press the side button 3 times quickly.  $\cdot$   $\circ$   $\circ$   $\circ$  LED#2 turns WHITE. • Touch the sensor in a circular motion,  $\bigcirc \bigcirc \bigcirc$ Tutorial LED#2 will change from slowly flashing to faster video flashing. LED Green ON, enrollment is complete. . If you want to quit "standalone enrollment", press the button and the LED will turn to Blue, back to the normal state. • If there are any enrolled fingerprints in your ATKey.Pro, LED#2 will ● ● ② Green flash first on step 4, that you need to

verify registered fingerprint to start enrolling new finger.

## **Enroll from ATKey for Windows App**

- Download "ATKey for Windows" app from Windows Store to manage ATKey:
	- Enroll fingerprint
	- Add/delete fingerprint
	- ATKey information
	- Companion ATKey to Windows (Windows Hello login)
- Search "ATKey" or "AuthenTrend" from Windows Store to find the app, download and install

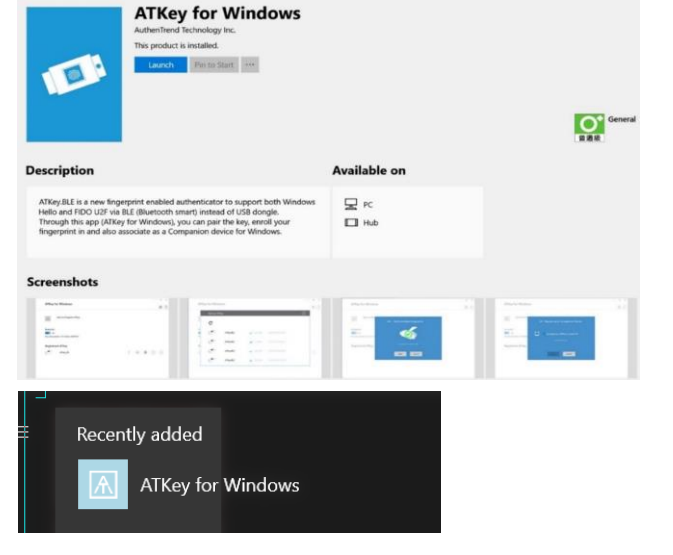

• Jump to "ATKey [for Windows" for the detail](#page-15-0)

#### <span id="page-12-0"></span>KEY Card | Step1: Windows Settings (OS build is 1903 or later version)

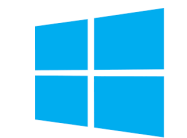

- Windows Settings => Account => Sign-in options => Security Key => **add "PIN code" and enroll "Fingerprints"**
- It works for both **USB** and **BLE** interface (for BLE, please double-click power button to BLE paring mode to pair with Windows)

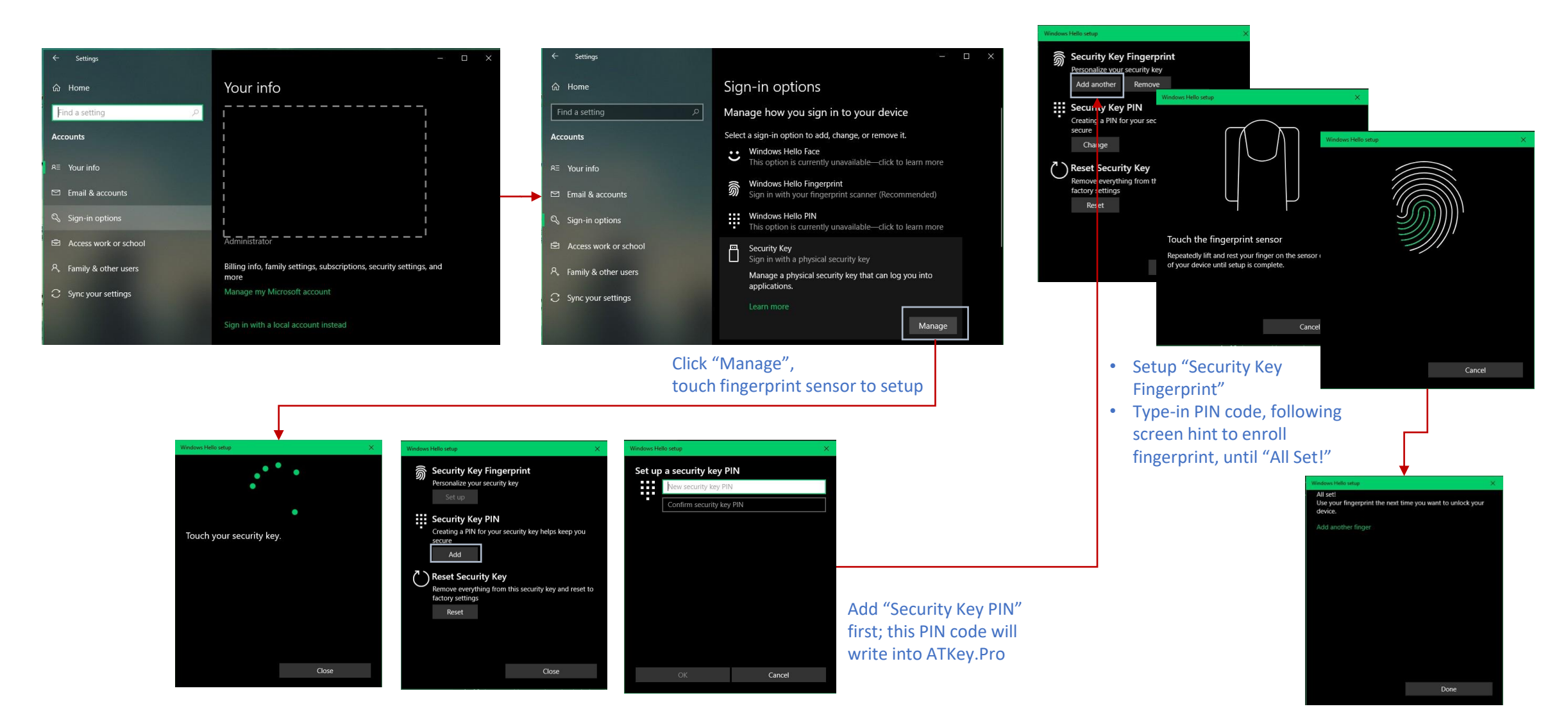

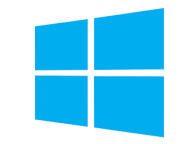

<span id="page-13-0"></span>• Windows Settings => Account => Sign-in options => Security Key => **Reset Security key (Delete PIN code and erase all fingerprints)**

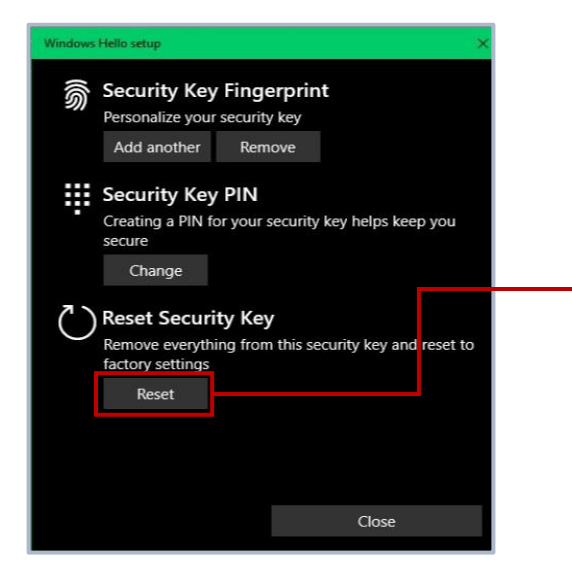

Power on ATKey.card, doing "reset" **within 10 seconds** (after card booting), this is

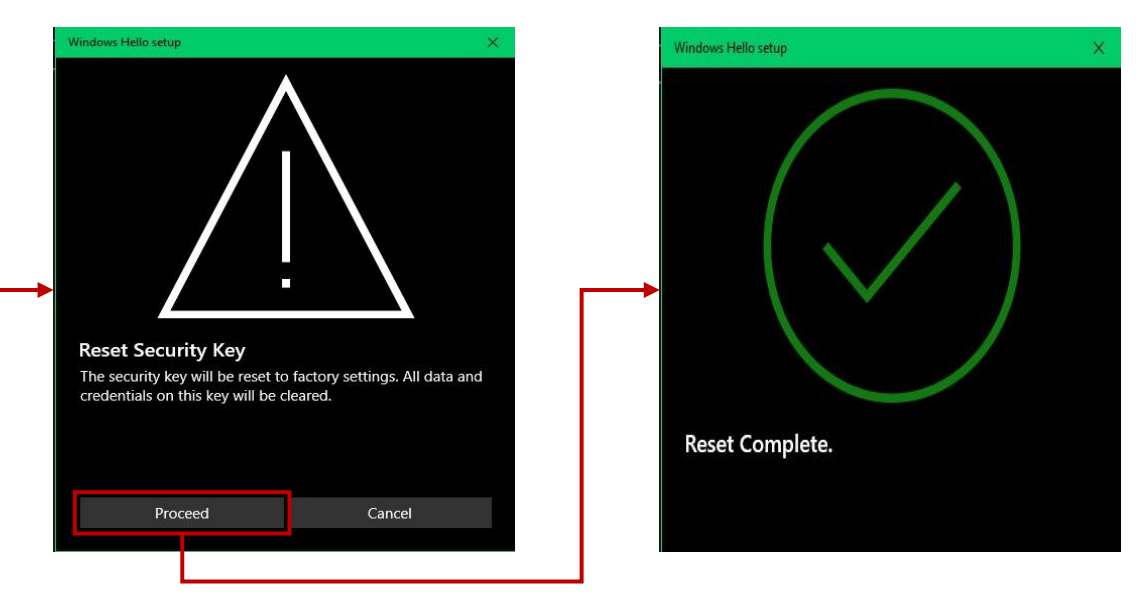

## Touch fingerprint to confirm reset; Not verified enrolled fingerprint to rest, this designed for IT Administrator

Microsoft rule Microsoft required spec.- for authenticator reset: in order to prevent accidental trigger of this mechanism, user presence is required. In case of authenticators with no display, request MUST have come to the authenticator within 10 seconds of powering up of the authenticator.

## $\mathbf{A}$   $\mathsf{K}$   $\mathsf{E}$   $\mathsf{y}$   $\mathsf{C}$  ard | Step1: App "ATKey for Windows" – Enroll fingerprint

- Launch "ATKey for Windows" App *(version 2.0.55.0 or later version)*
- Click "Add and Register ATKey" please make sure ATKey is ON (LED#1 blue ON, LED#2 blue flashing)
	- **Double-click power button** to secure pairing mode (LED#2 is cyan flashing)

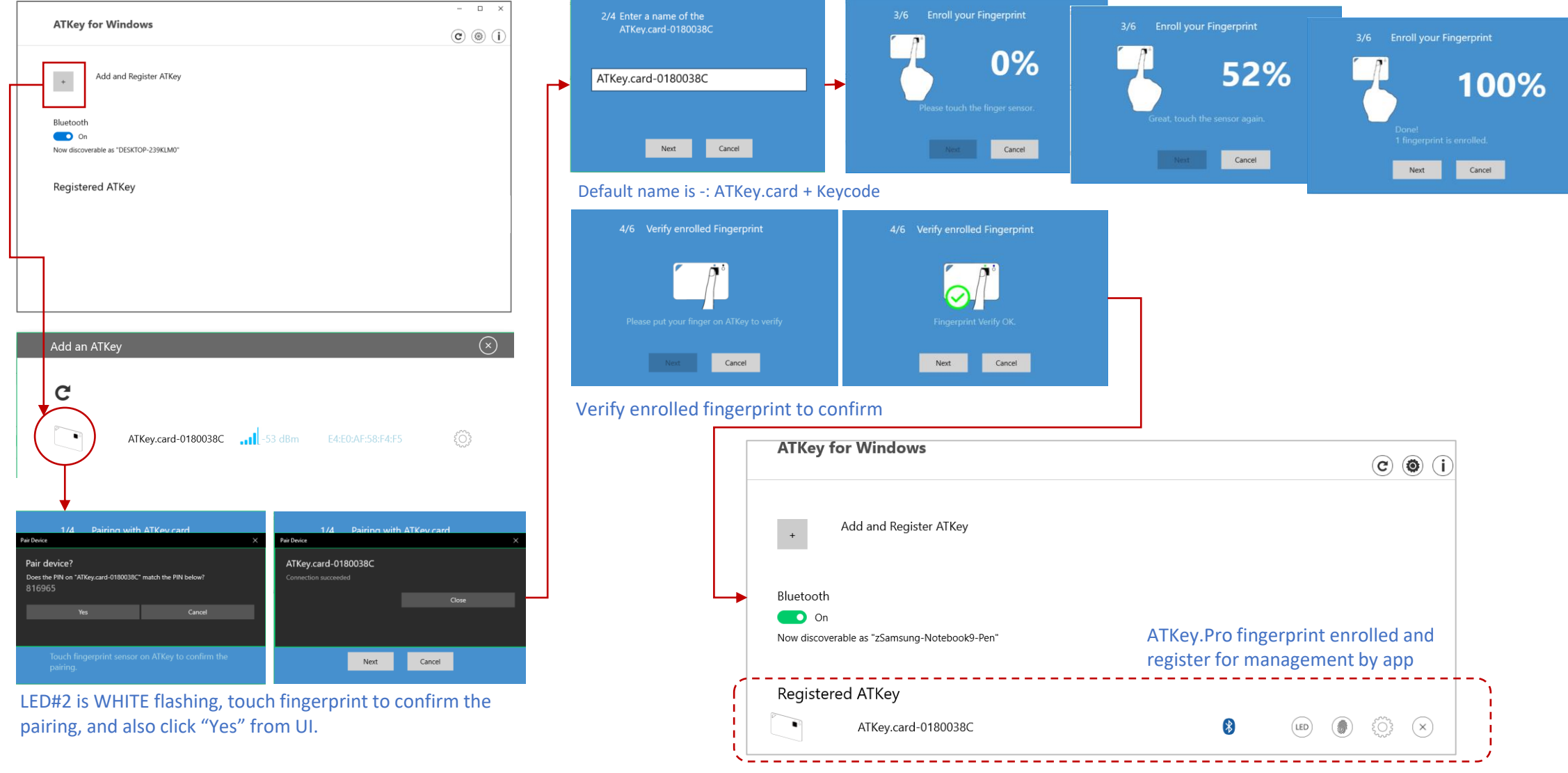

<span id="page-15-0"></span>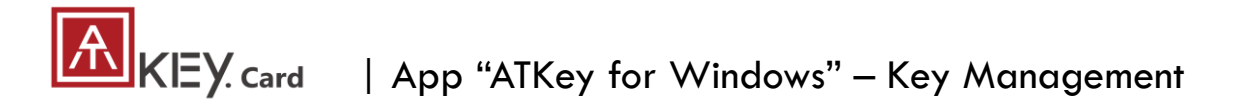

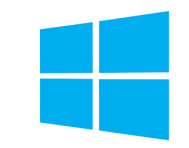

• ATKey management – information, rename

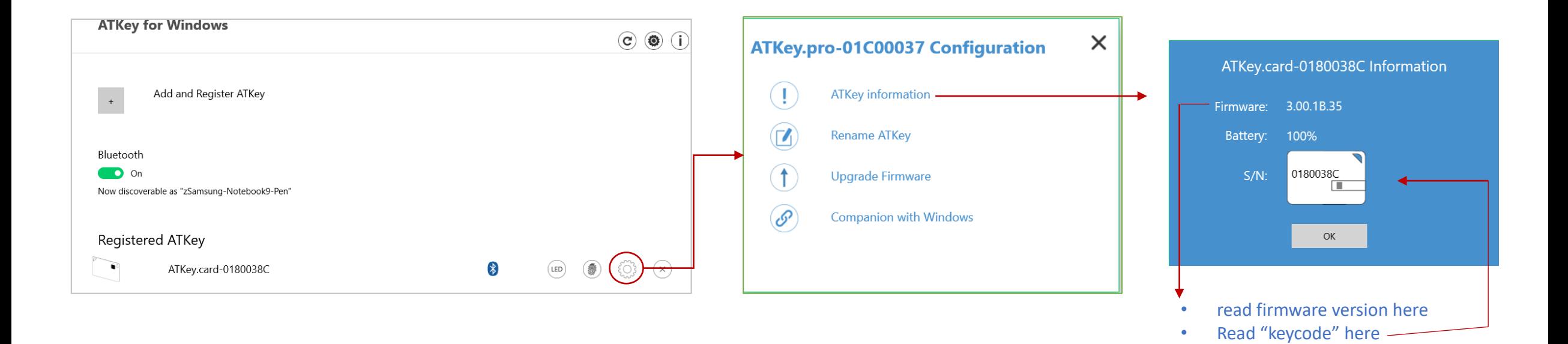

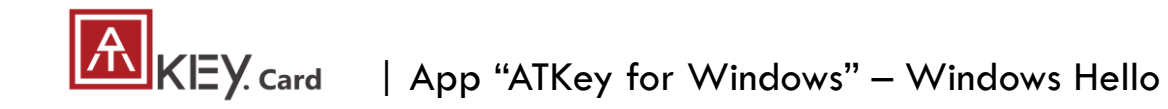

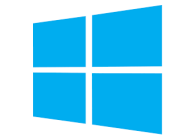

- ATKey management Companion with Windows (Windows Hello login via CDF)
- *If your Windows 10 joined Azure AD, please ignore this page since FIDO2 is ready for Azure AD login, it may conflict with Windows Hello*

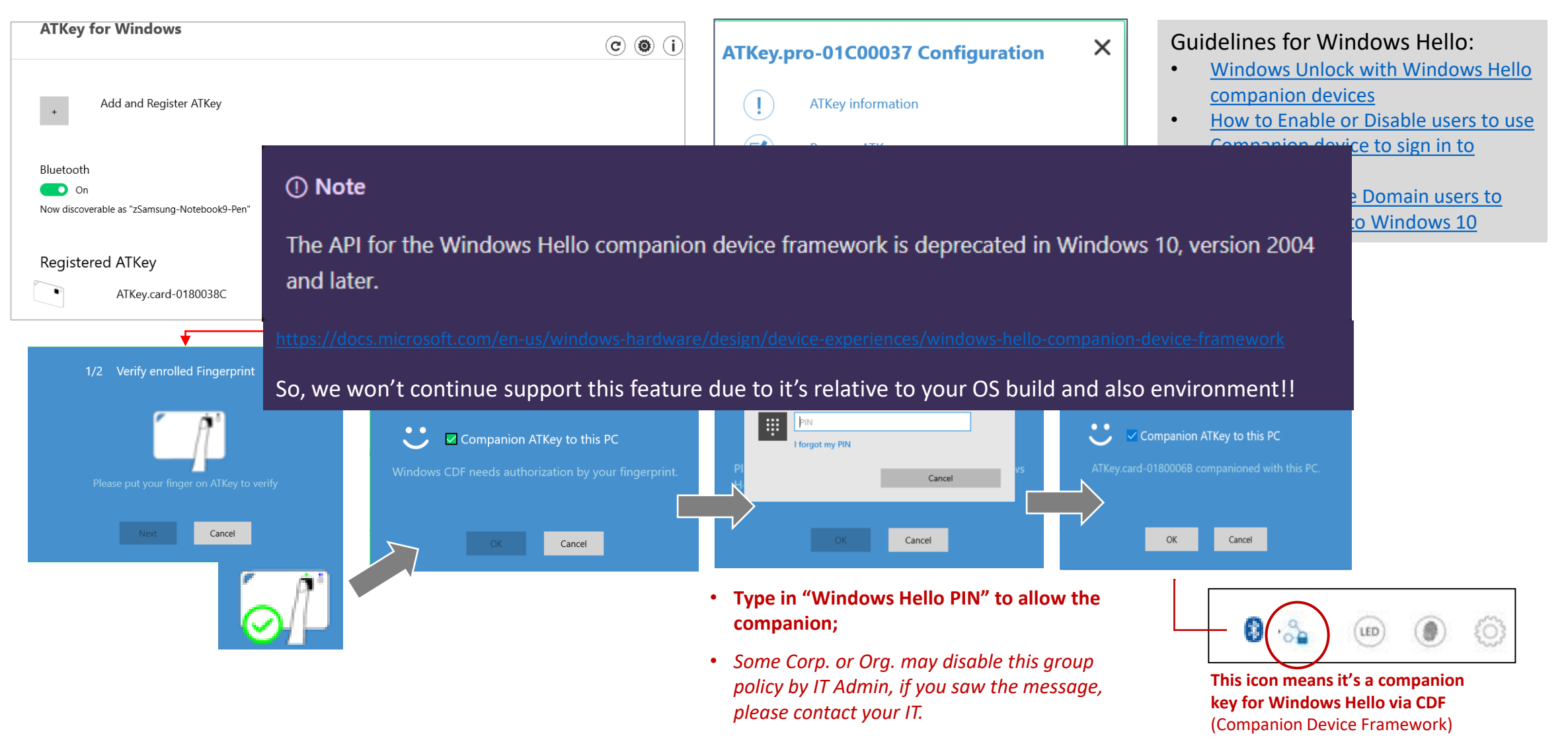

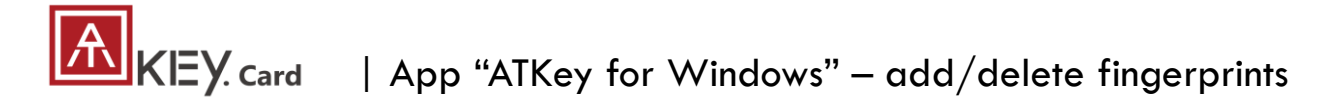

• ATKey management – Add/Delete fingerprints, fingerprint sensor calibration

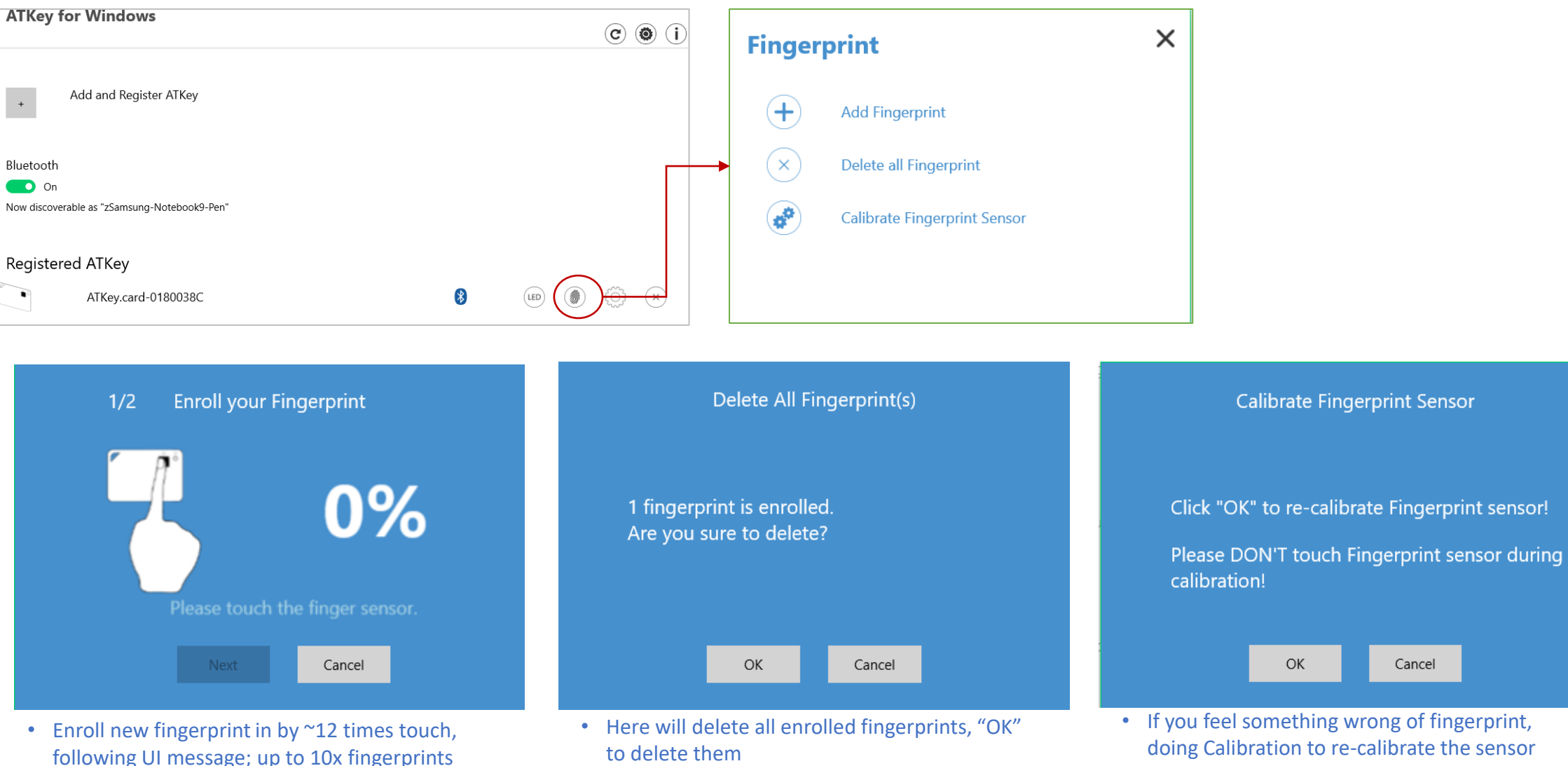

• It needs Windows PIN code to authorize.

#### KEY Card | ATKey for Azure AD Passwordless login (Admin-Backend)

- Does your company/org. license Azure AD?
- If yes, does your authentication policy allow "add method" including "security key"?
- Please check below links to learn how to enable security key for Azure AD:
	- [Passwordless](https://docs.microsoft.com/en-us/azure/active-directory/authentication/howto-authentication-passwordless-security-key) Security Keys
	- [Passwordless](https://docs.microsoft.com/en-us/azure/active-directory/authentication/howto-authentication-passwordless-security-key-windows) Windows 10
	- [Passwordless](https://docs.microsoft.com/en-us/azure/active-directory/authentication/howto-authentication-passwordless-security-key-windows) On-premises
	- Passwordless [authentication options](https://docs.microsoft.com/en-us/azure/active-directory/authentication/concept-authentication-passwordless#fido2-security-keys)  Security Key
- 1. A new Authentication methods blade in your Azure AD admin portal that allows you to [assign passwordless](https://docs.microsoft.com/azure/active-directory/authentication/howto-authentication-passwordless-enable#enable-new-passwordless-authentication-methods) credentials using FIDO2 security keys and passwordless sign-in with Microsoft Authenticator to users and groups.

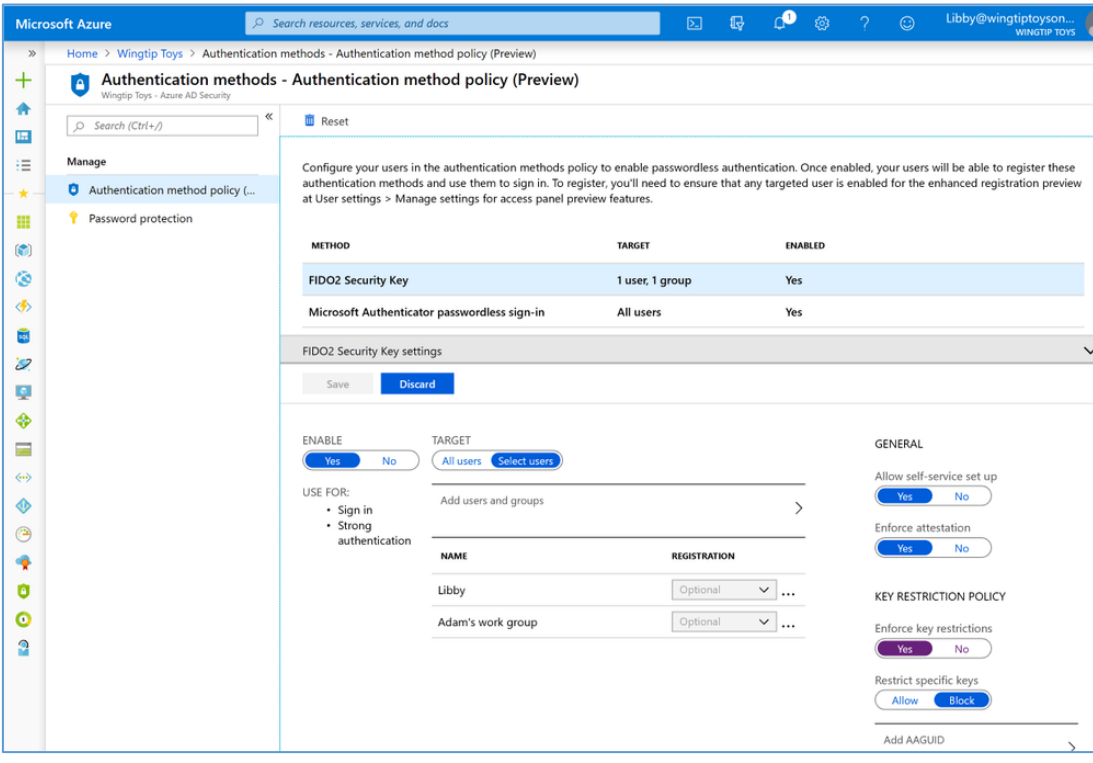

2. Updated capabilities in the converged Registration portal for your users to [create and manage FIDO2 security keys.](https://docs.microsoft.com/en-us/azure/active-directory/authentication/howto-authentication-passwordless-enable#user-registration-and-management-of-fido2-security-keys)

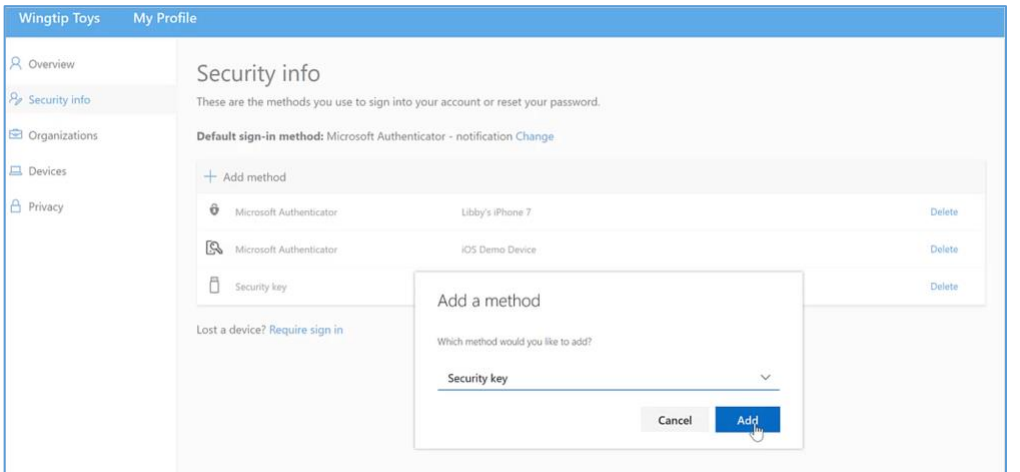

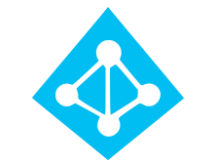

<span id="page-19-0"></span>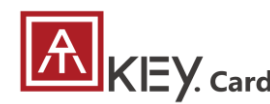

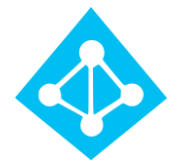

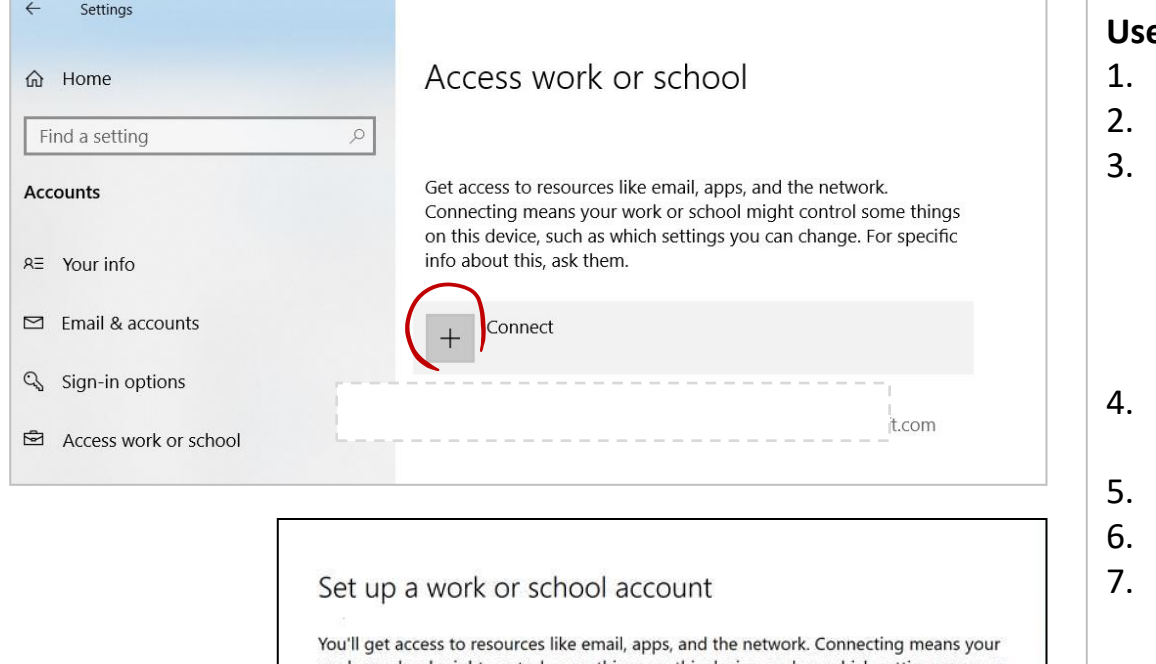

work or school might control some things on this device, such as which settings you can change. For specific info about this, ask them.

#### Email address

#### Alternate actions:

These actions will set up the device as your organization's and give your organization full control over this device.

Join this device to Azure Active Directory

Join this device to a local Active Directory domain

## **User registration and management of FIDO2 security keys**

- 1. Browse to [https://myprofile.microsoft.com](https://myprofile.microsoft.com/)
- Sign in by ID/Password or app
- 3. Click **Security Info**
	- If the user already has at least one Azure Multi-Factor Authentication method registered, they can immediately register a FIDO2 security key.
	- If they don't have at least one Azure Multi-Factor Authentication method registered, they must add one.
- 4. Add a FIDO2 Security key by clicking **Add method** and choosing **Security key**
- 5. Choose **USB device** or **BLE device**
- 6. Have your key ready and choose **Next**
- 7. A box will appear and ask you to create/enter a PIN for your security key, then perform the required gesture for your key either biometric or touch.
- 8. You will be returned to the combined registration experience and asked to provide a meaningful name for your token so you can identify which one if you have multiple. Click **Next**.
- 9. Click **Done** to complete the process

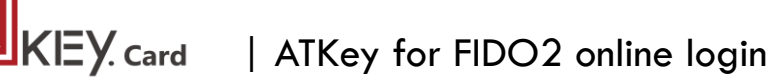

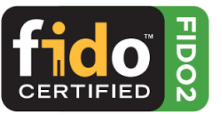

- Passwordless login Microsoft account by security key:
	- For Password-less login to Microsoft account **Windows 10 build 1809** or later version via **Edge/Chrome browser**, **USB/BLE** mode:
		- You can login to add ATKey.Card as security key for your Windows account from here: <https://account.microsoft.com/account>
			- Login by ID/Password first
			- Step by step to setup security key (or check video: [https://youtu.be/aSnJ8W\\_0ya4](https://youtu.be/aSnJ8W_0ya4) to setup)
				- 1. Click "Security" from banner bar
				- 2. Click "**more security options**" from bottom
				- 3. From "Windows Hello and security keys" section, click "**Set up a security key**"

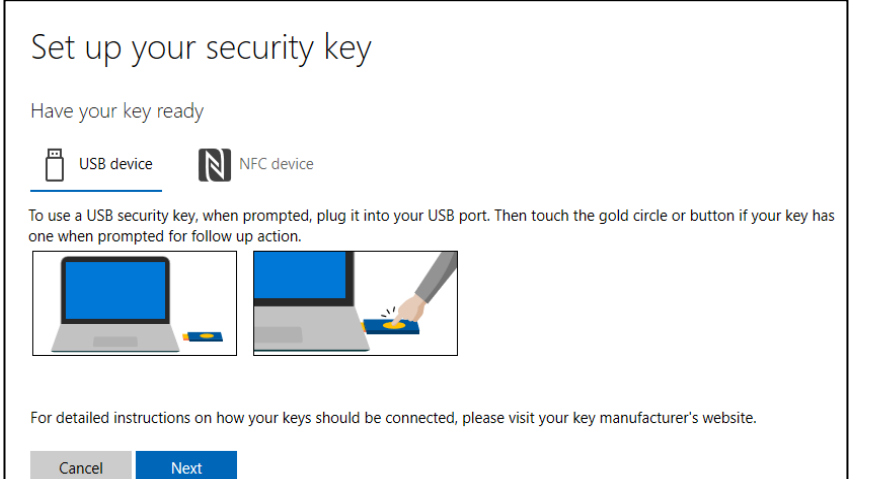

• Touch your enrolled fingerprint to verify

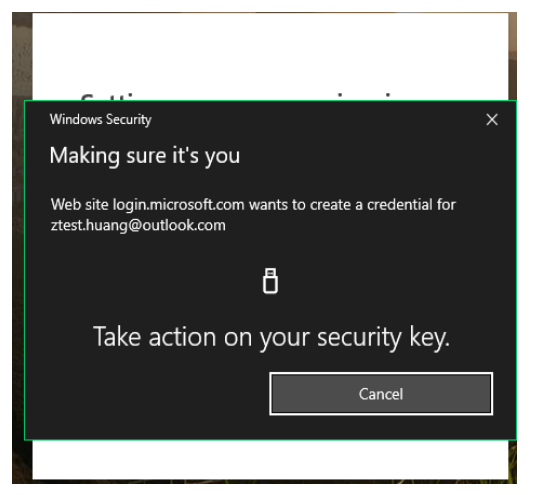

• Fingerprint matched, type in name of the key (default name following keycode)

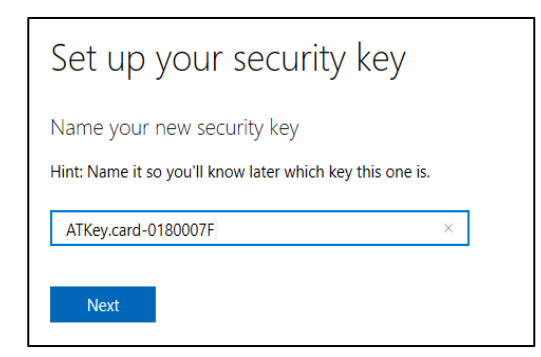

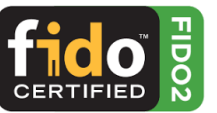

### • You can find all your registered keys, click "**Manage your sign-in methods**"

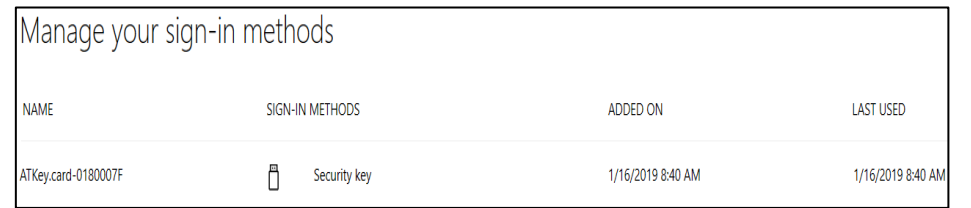

• Sign-out to logon by security key (password-less)

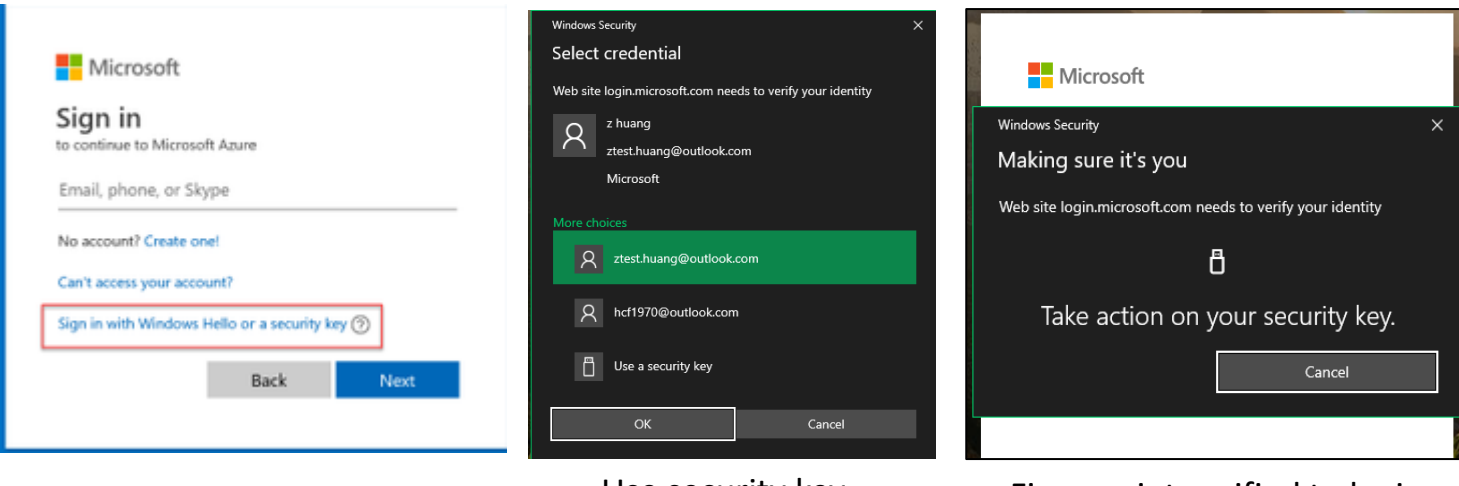

Use security key Fingerprint verified to login

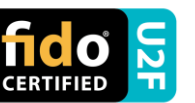

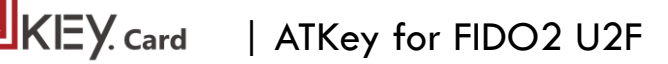

- ATKey.Card is FIDO U2F ready, it can be a security key for 2nd factor authentication.
- Here are FIDO2 U2F ready service:

Google Gmail & Google You Tube GitHub S FastMail & Dropbox salesforce

• Or you can search and find available FIDO U2F certified server

here: *[https://fidoalliance.org/certification/fido-certified](https://fidoalliance.org/certification/fido-certified-products/?appSession=8YT7Z25V0DOH6M41OQG26WI22N0F6D5MF9W19F58545OZWKJPBOH5XMB874A6596S8432G491GGF12B5Y7PIAM6PKR09S5G9Z3Q9T0FLK91C5445079DO1NWZFP8714Q)[products/?appSession=8YT7Z25V0DOH6M41OQG26WI22N0F6D5MF9W19F58545OZ](https://fidoalliance.org/certification/fido-certified-products/?appSession=8YT7Z25V0DOH6M41OQG26WI22N0F6D5MF9W19F58545OZWKJPBOH5XMB874A6596S8432G491GGF12B5Y7PIAM6PKR09S5G9Z3Q9T0FLK91C5445079DO1NWZFP8714Q) [WKJPBOH5XMB874A6596S8432G491GGF12B5Y7PIAM6PKR09S5G9Z3Q9T0FLK91C544](https://fidoalliance.org/certification/fido-certified-products/?appSession=8YT7Z25V0DOH6M41OQG26WI22N0F6D5MF9W19F58545OZWKJPBOH5XMB874A6596S8432G491GGF12B5Y7PIAM6PKR09S5G9Z3Q9T0FLK91C5445079DO1NWZFP8714Q) [5079DO1NWZFP8714Q](https://fidoalliance.org/certification/fido-certified-products/?appSession=8YT7Z25V0DOH6M41OQG26WI22N0F6D5MF9W19F58545OZWKJPBOH5XMB874A6596S8432G491GGF12B5Y7PIAM6PKR09S5G9Z3Q9T0FLK91C5445079DO1NWZFP8714Q)*

- **But, Chrome browser only**
- **Google:** 
	- Turn on 2-Step Verification, [https://support.google.com/accounts/answer/185839?co=GENIE.Platf](https://support.google.com/accounts/answer/185839?co=GENIE.Platform%3DDesktop&hl=en) [orm%3DDesktop&hl=en](https://support.google.com/accounts/answer/185839?co=GENIE.Platform%3DDesktop&hl=en)
	- Use a security key for 2-Step Verification, [https://support.google.com/accounts/answer/6103523?co=GENIE.Plat](https://support.google.com/accounts/answer/6103523?co=GENIE.Platform%3DAndroid&hl=en) [form%3DAndroid&hl=en](https://support.google.com/accounts/answer/6103523?co=GENIE.Platform%3DAndroid&hl=en)
- **Facebook:** <https://www.facebook.com/help/148233965247823>
- **Gitlab:** Enable 2FA via U2F device, [https://docs.gitlab.com/ee/user/profile/account/two\\_factor\\_authentication.ht](https://docs.gitlab.com/ee/user/profile/account/two_factor_authentication.html) [ml](https://docs.gitlab.com/ee/user/profile/account/two_factor_authentication.html)
- **Salesforce:**

[https://help.salesforce.com/articleView?id=security\\_u2f\\_enable.htm&t](https://help.salesforce.com/articleView?id=security_u2f_enable.htm&type=5) [ype=5](https://help.salesforce.com/articleView?id=security_u2f_enable.htm&type=5)

• **Dropbox:** [https://help.dropbox.com/teams-admins/team-member/enable](https://help.dropbox.com/teams-admins/team-member/enable-two-step-verification)[two-step-verification](https://help.dropbox.com/teams-admins/team-member/enable-two-step-verification)

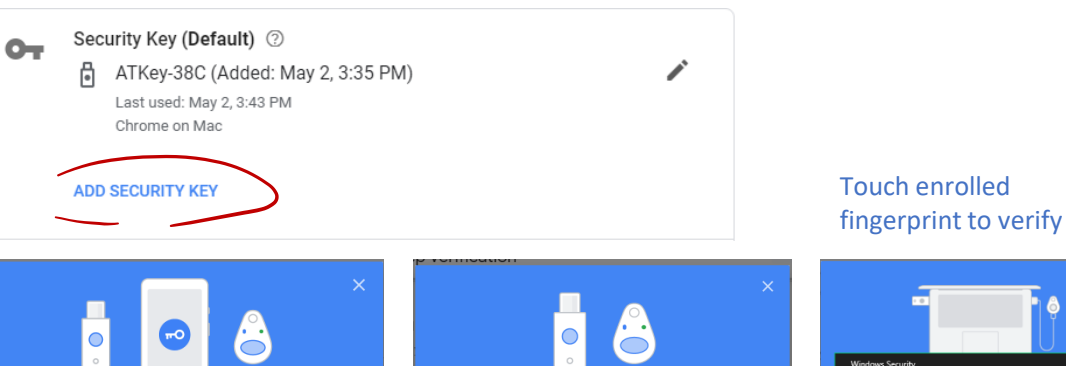

Click "Allow"

**Allow** 

 $\,$ 

 $\,$ 

 $B'$ ock

**CANCEL** 

Choose your security key

the security key built in to your device. Learn more

Samsung Galaxy Note8

Last used: June 27, 8:12 PM Built-in security key **USB or Bluetooth** 

External security key

튑

a.

You can choose to use a Bluetooth security key, USB security key, or

myaccount.google.com wants to

See the make and model of your Seevrity Key

Insert ATKey.card to USB port or power ON Atkey.card by BLE

 $(\!\mathcal{S}\!)$ 

Your Security Key is registered. From now on, you'll use it to sign in

Security Key registered

with 2-Step Verification Security Key nan ATKey.Pro-3C

**CANCEL NEXT** 

Make sure your key is with you, but not connected to your computer

Have your Security Key?

Ready, type in the name of security key

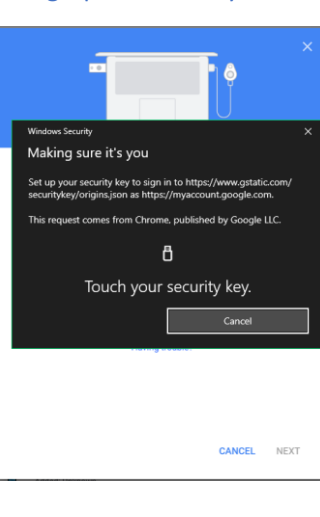

• **(e.g.) Google account – add ATKey.Card as security to Google account:**

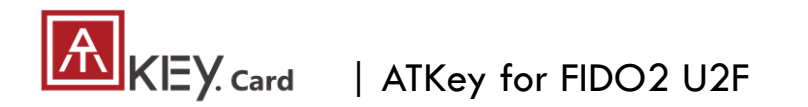

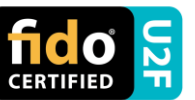

## • **(e.g.) Google account – login via ATKey.Card**

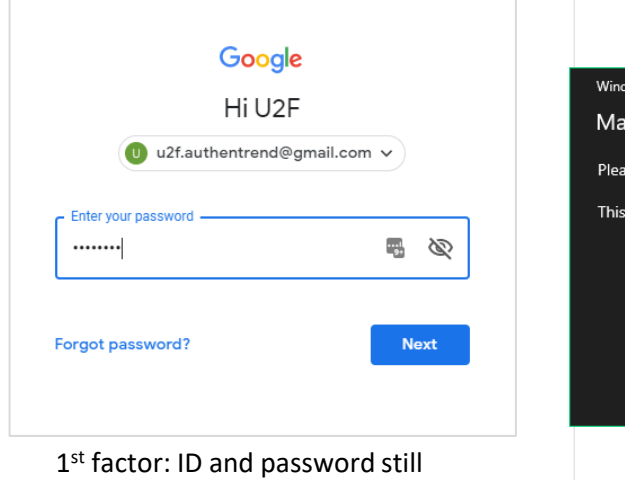

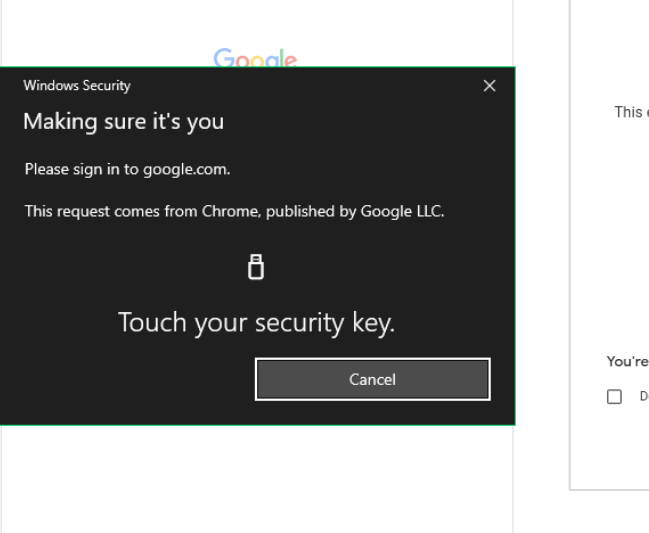

2<sup>nd</sup> factor: verify your enrolled fingerprint

Google 2-Step Verification This extra step shows it's really you trying to sign in  $\bullet$  u2f.authentrend@gmail.com  $\checkmark$ You're all set Don't ask again on this computer

#### Done and login!

*If you want to login your google account with ATKey later, please uncheck "Don't ask again on this computer" (default is checked).* 

*But if you checked and login, but you want to use ATKey as 2nd factor to login again, please revoke all "device you trust" as below:*

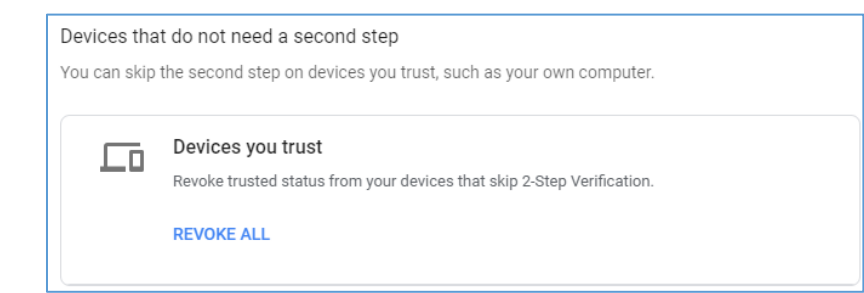

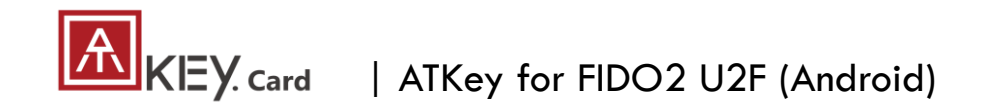

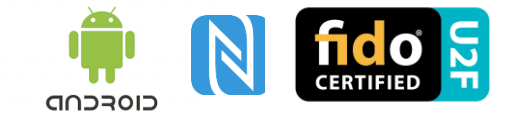

## **FIDO U2F via Android phone/tablet – Chrome browser**

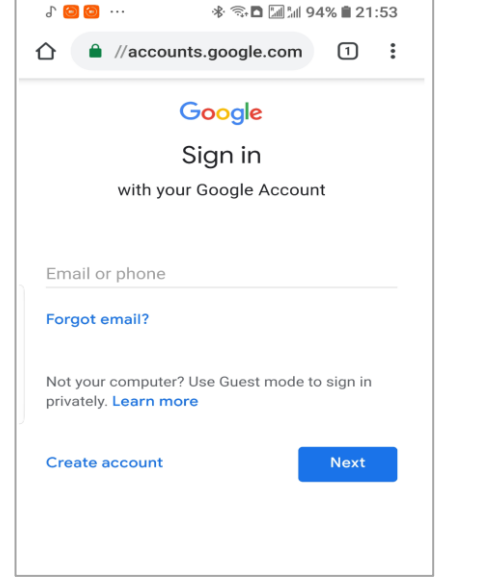

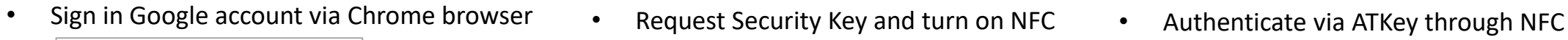

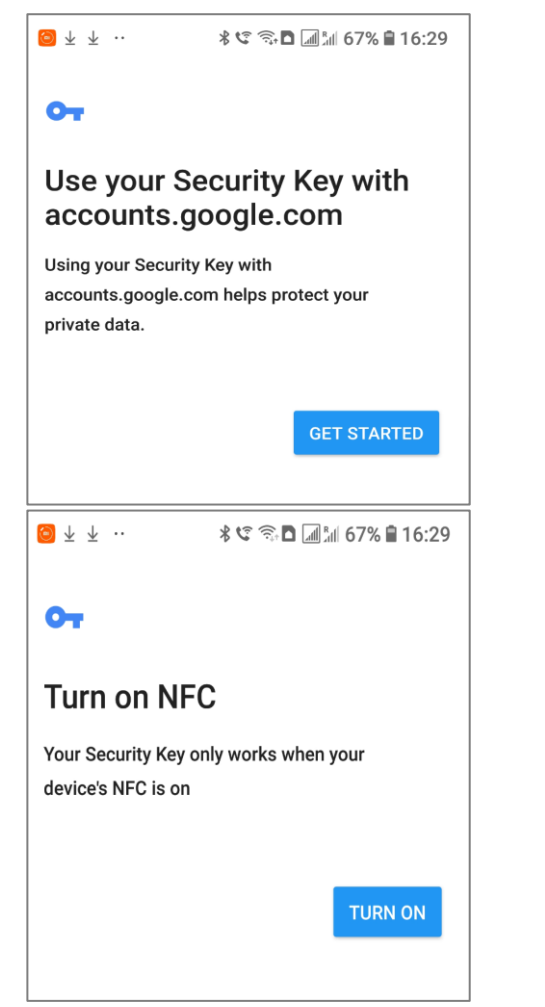

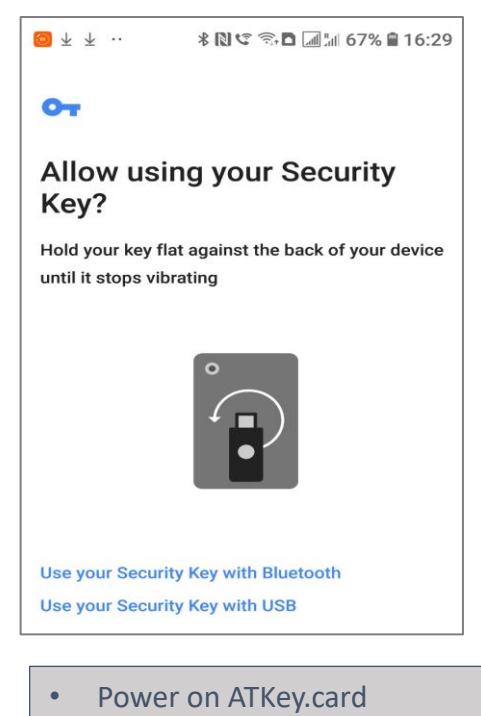

- LED#1 is flashing, just touch fingerprint to verify to enable NFC (for 15 sec.)
- ATKey.card contacts Android Phone (back side) to send U2F token via NFC (JavaApplet) to Phone to server for authentication

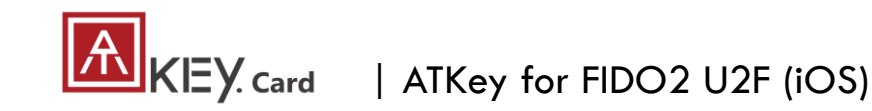

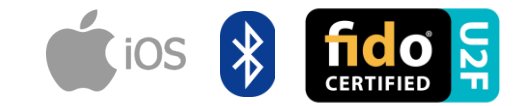

- **FIDO U2F via iPhone/iPad (iOS) – app "Smart Lock" and Chrome browser**
- Download Smart Lock app from store
- Add your google account in

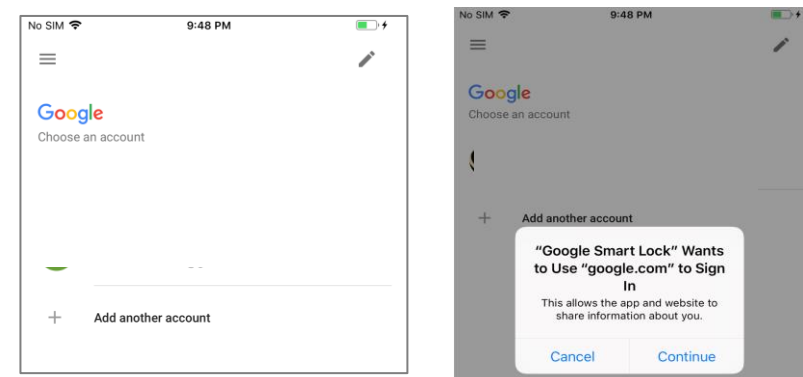

• Pair ATKey

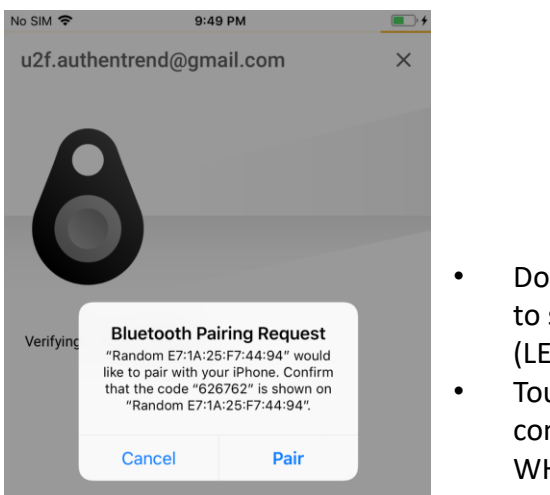

• Double-click power button to secure BLE pairing mode (LED#2 is cyan)

**Smart Lock** 

• Touch fingerprint sensor to confirm paring (LED#2 is WHITE)

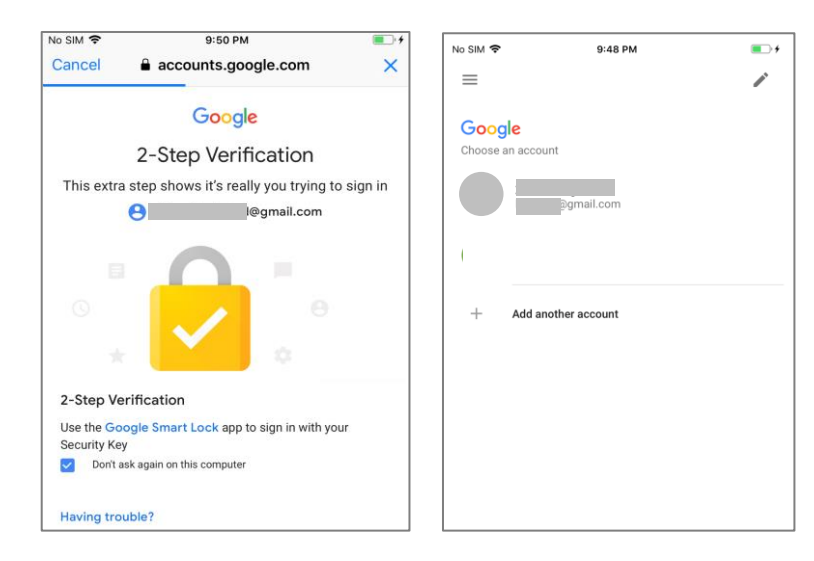

• Chrome browser – login your google account by U2F

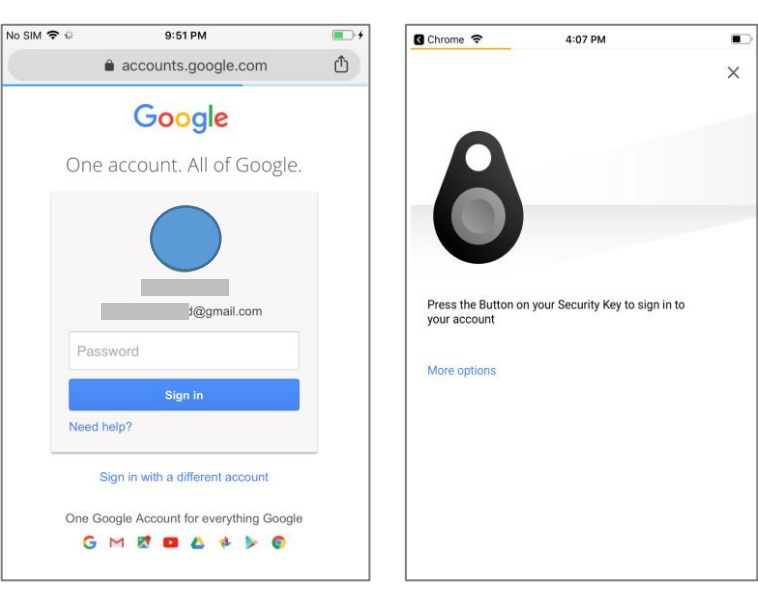

## $A$   $K$   $\in$   $Y$   $_{\rm{Card}}$ | ATKey for NFC Access Control

ATKey.card is a NFC tag type for ISO14443 & Mifare Type A NFC reader

- ATKey.card works for **13.56MHz** NFC reader
- Mifare ID is resident and unique ID inside SE/NFC chip
- For NFC door locker
	- If there is a "Mifare ID table" in the backend of NFC card reader (Door NFC reader), just need to copy Mifare ID of those specific cards
	- Or register ATKey.card to Mifare Type A NFC door locker

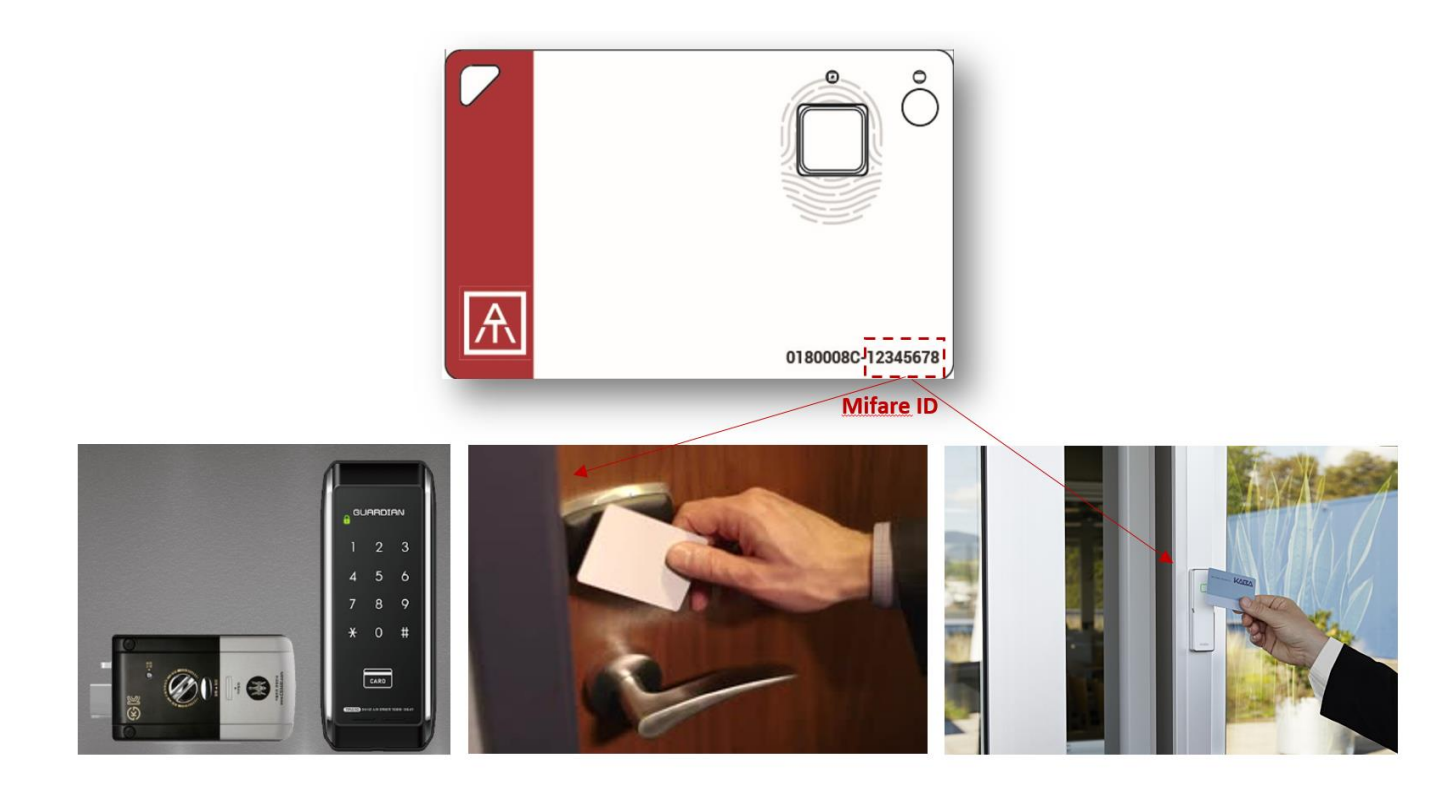

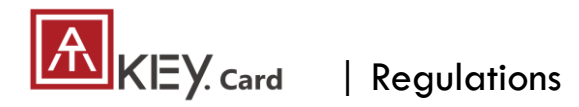

## **FCC Label Compliance Statement:**

This device complies with Part 15 of the FCC Rules. Operation is subject to the following two conditions:

(1) this device may not cause harmful interference, and (2) this device must accept any interference received, including interference that may cause undesired operation.

## To assure continued FCC compliance:

Any changes or modifications not expressly approved by the grantee of this device could void the user's authority to operate the equipment.

## **Exposure to Radio Frequency Radiation:**

This equipment complies with FCC radiation exposure limits set forth for an uncontrolled environment. This transmitter must not be colocated or operating in conjunction with any other antenna or transmitter.

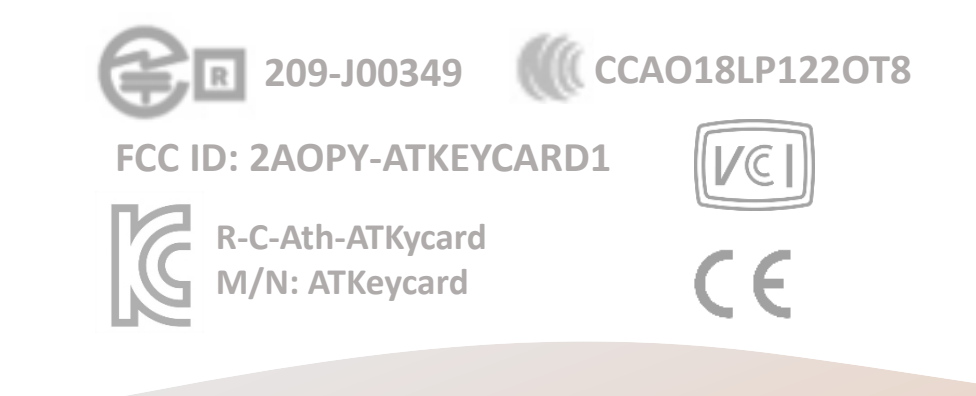

## **THANK YOU!**

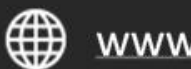

www.authentrend.com

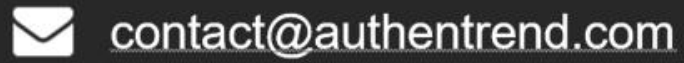

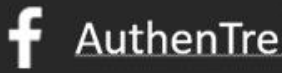

AuthenTrend **in** AuthenTrend

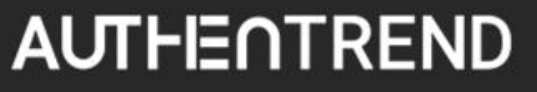